qwertyuiopasdfghjklzxcvbnmqwerty uiopasdfghjklzxcvbnmqwertyuiopas

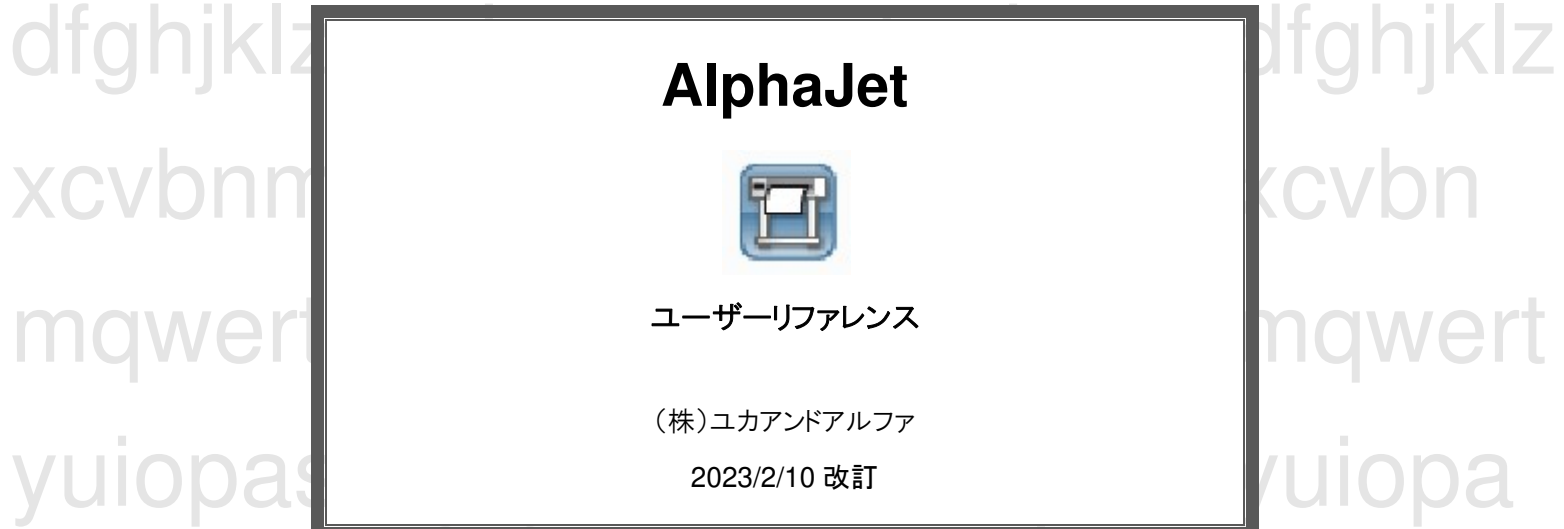

sdfghjklzxcvbnmqwertyuiopasdfghjkl zxcvbnmqwertyuiopasdfghjklzxcvbn mqwertyuiopasdfghjklzxcvbnmqwert yuiopasdfghjklzxcvbnmqwertyuiopa sdfghjklzxcvbnmqwertyuiopasdfghjkl zxcvbnmqwertyuiopasdfghjklzxcvbn mqwertyuiopasdfghjklzxcvbnmqwert yuiopasdfghjklzxcvbnmqwertyuiopa sdfghjklzxcvbnmrtyuiopasdfghjklzxc

vbnmauratuinanaadfahildavanknana

【出力操作手順】 p.10~p.15

目次

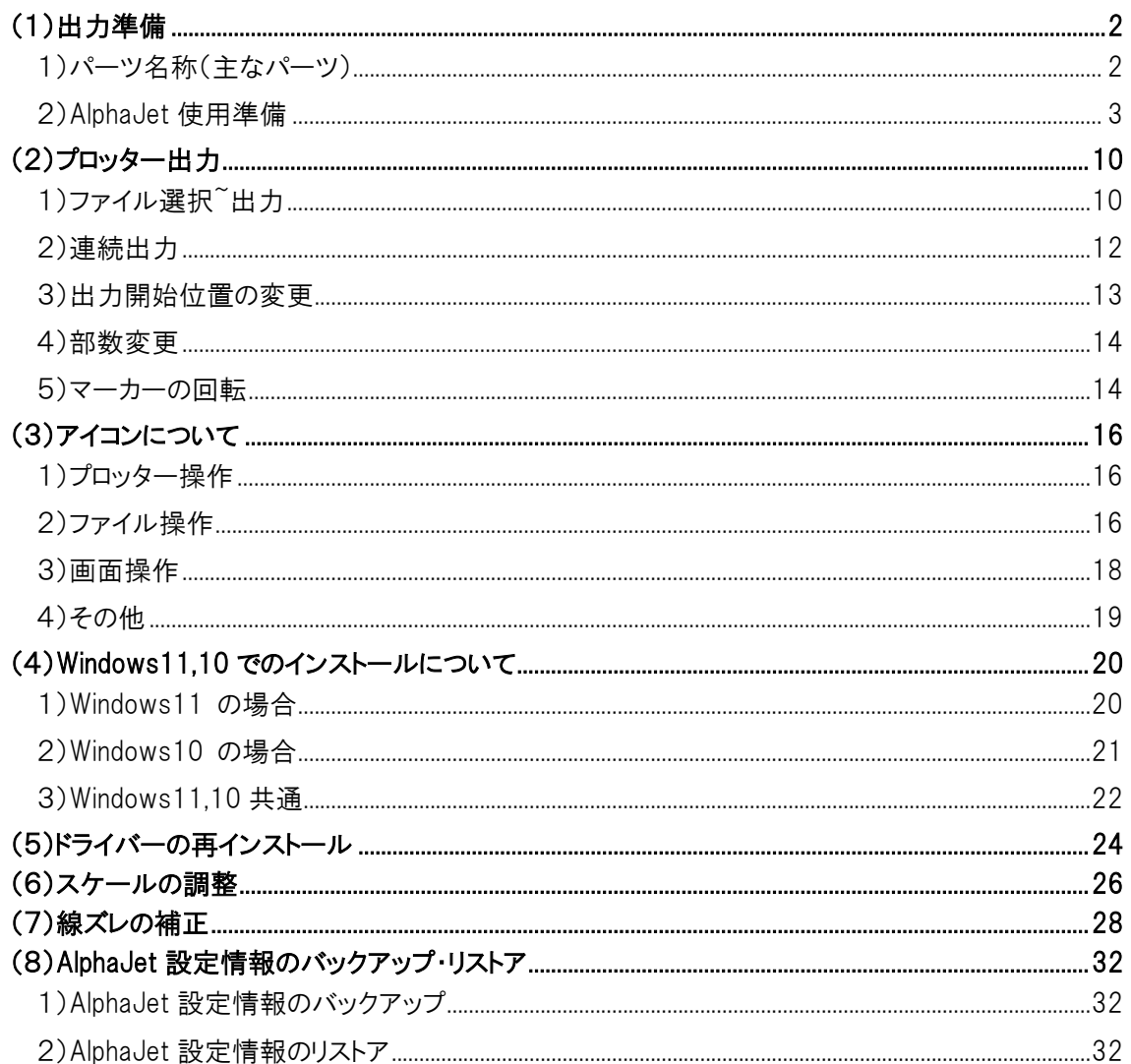

# (1)出力準備

1) パーツ名称(主なパーツ) PAPER HOLDER(フランジ) FEED ROLL(ロール紙シャフト) PAPERTOUCHING DEVICE (エンコーダーローラー) INKCARTRIDGE DEVICE (カートリッジデバイス) PRESSURE DEVICE (加圧ローラー)

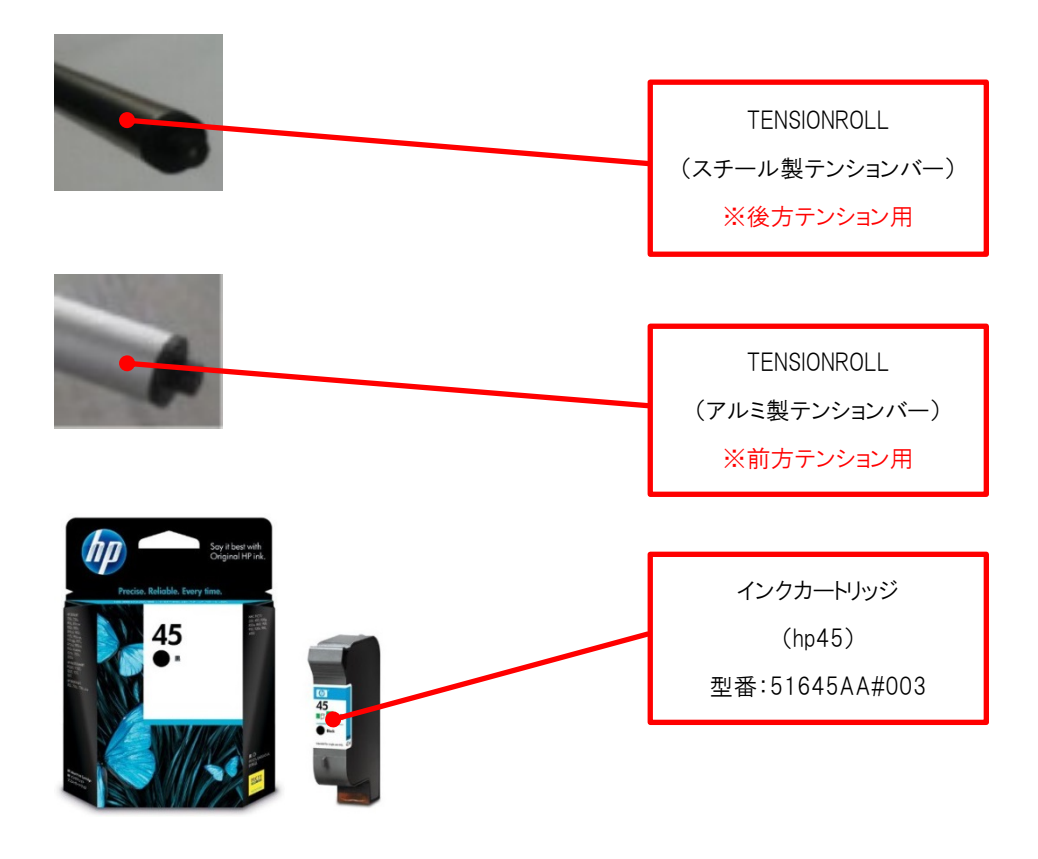

2)AlphaJet 使用準備

1) 「FEED ROLL」にロール紙をセットします。 FEED ROLL 左側にある PAPER HOLDER を付属の六角レンチで取り外し、ロール紙を FEED ROLL にセットして下さい。

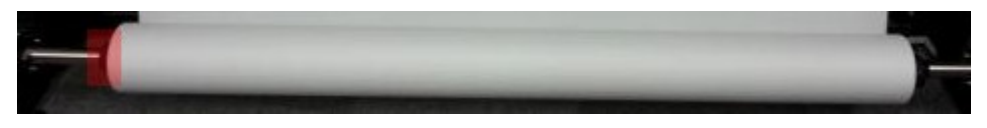

※FEED ROLL 右側にセットした PAPER HOLDER 固定位置は動かさないで下さい。 インクの描きだし位置を元に、ビニールテープで位置決めをしてあります。

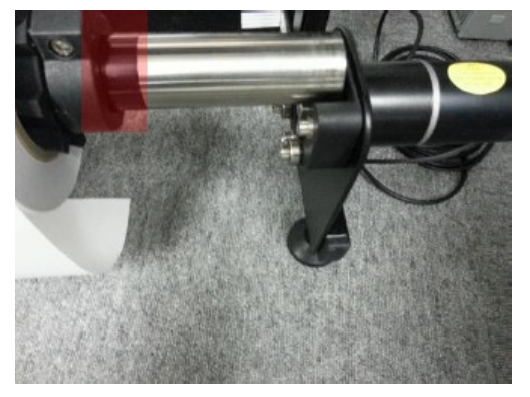

ロール紙のセットする方向は下図の向きとなります。

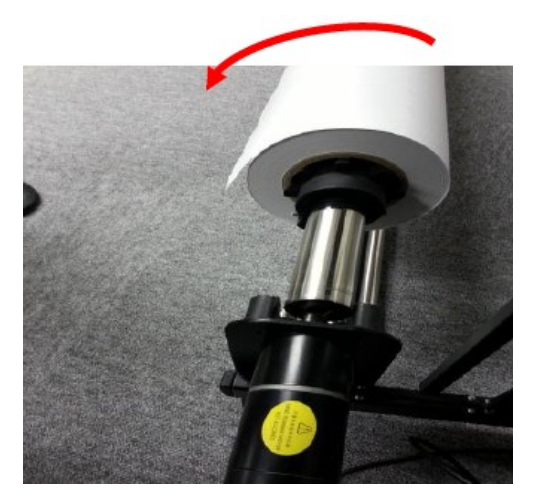

2)ロール紙をセットした FEED ROLL を下図のように置きます(載せるだけです)。 ※この時点では FEED ROLL をモーター(四角い突起)にセット(ロック)しないで下さい。

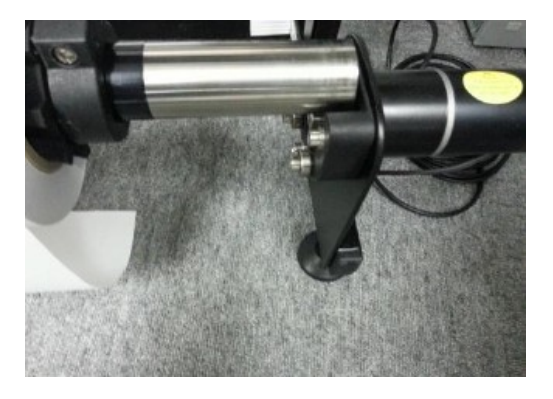

3)用紙を下図のように送ります(銀色の梁の手前を通過させます)

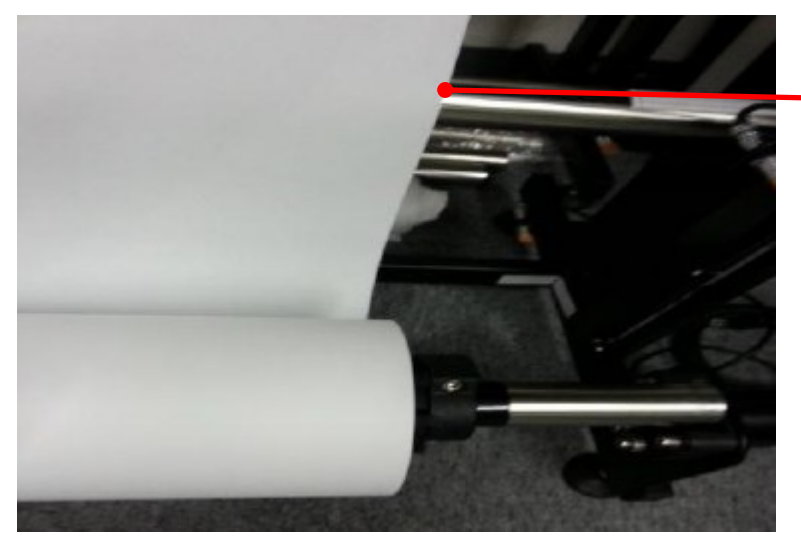

ロール紙は、銀色梁の手前を通過

4)ロール紙を AlphaJet 後ろ側から加圧ローラー下に送ります。 ※このとき、FEED ROLL はまだモーター(四角い突起)にセット(ロック)していません。

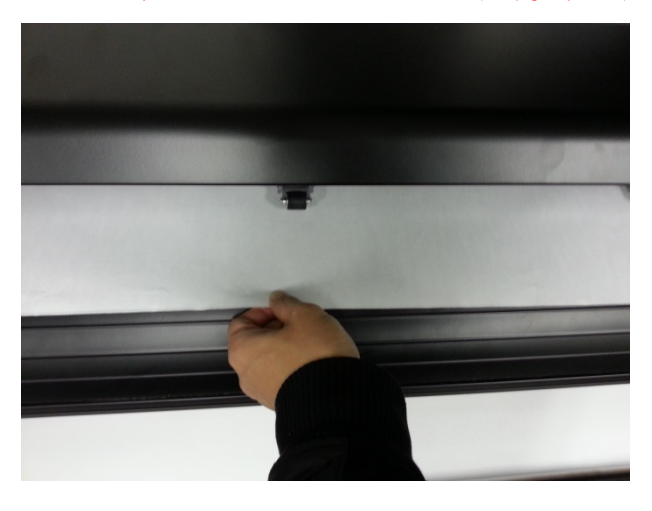

5)4)で手前に引き出したロール紙を押さえたまま、FEED ROLL をモーターへセット(ロック)します。

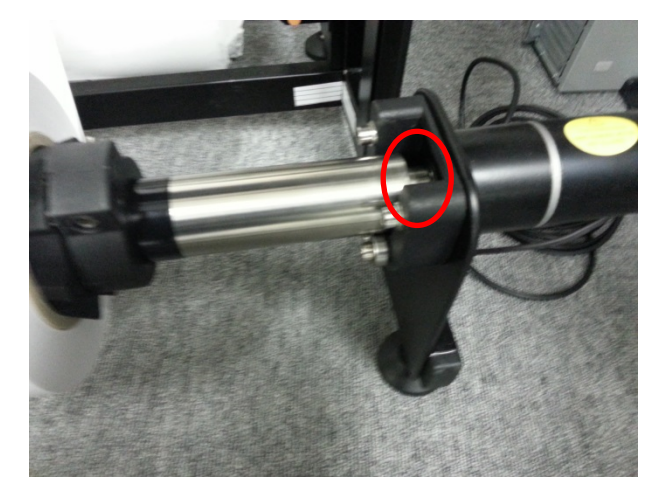

6)AlphaJet 正面中央に立ち、ロール紙を左右に振りながら均等にテンションをかけます。

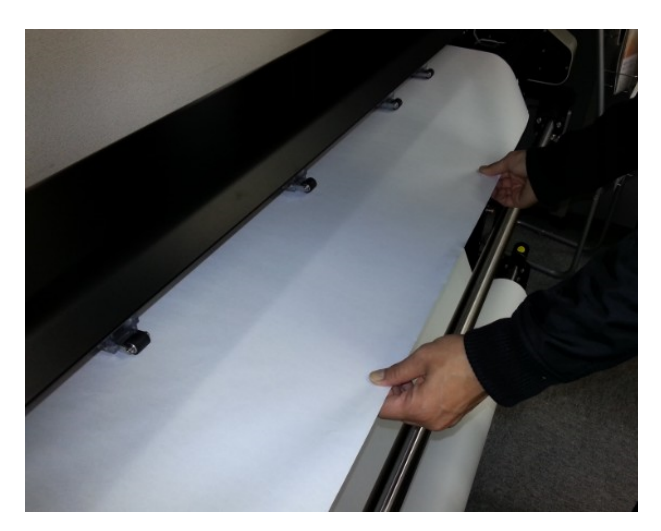

7)ロール紙にテンションをかけたまま、用紙押さえレバーを手前に起こして加圧ローラーを下げます。

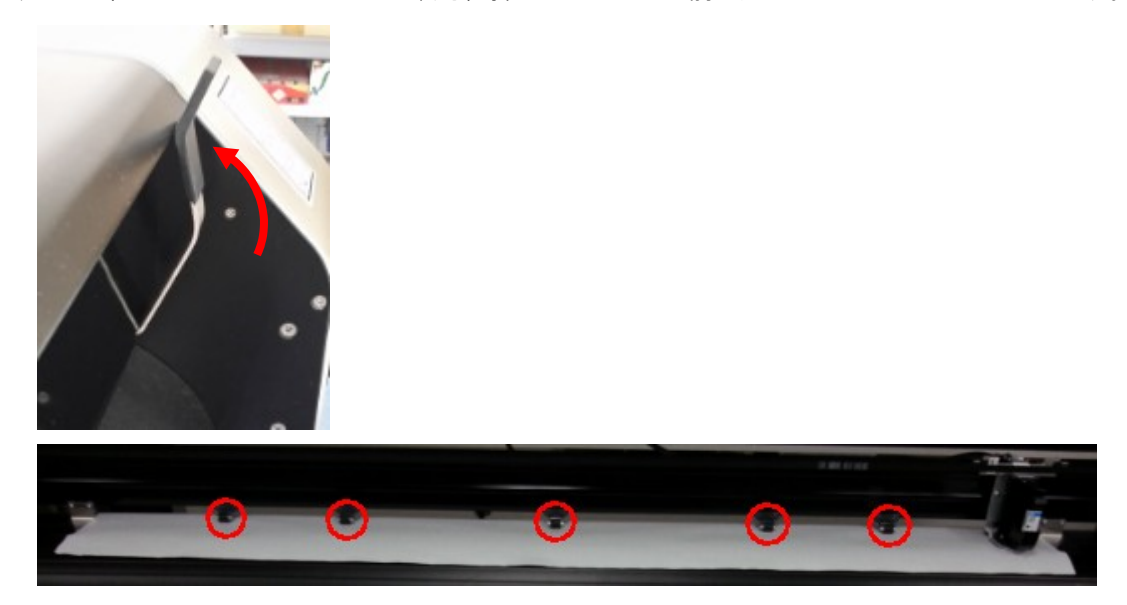

8)レバーを上げ、PAPERTOUCHING DEVICE(エンコーダーローラー)を下げます。

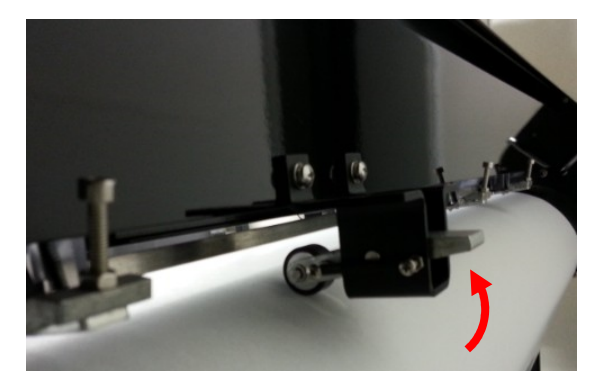

9)用紙両端 5mm ほどの位置に浮き防止プレートを載せます。

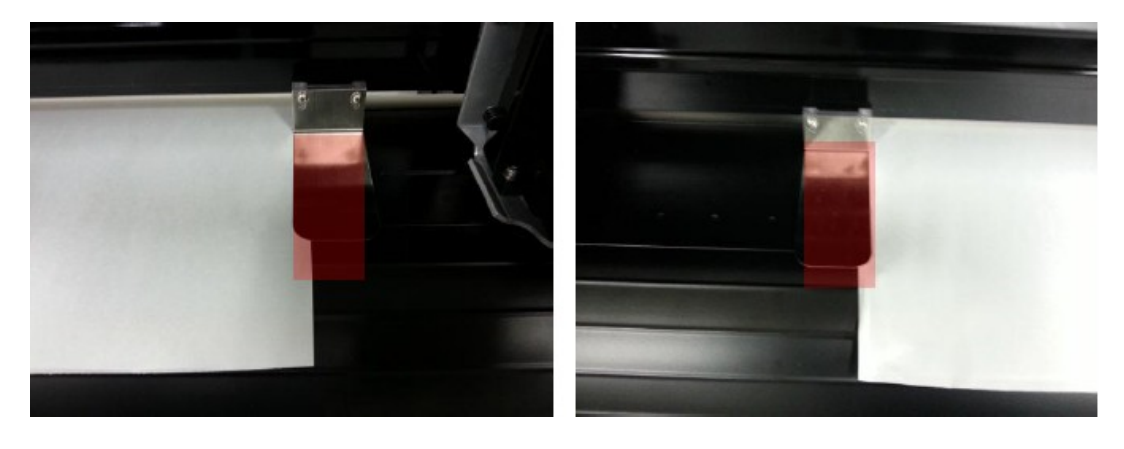

10)インクを「CARTRIDGE DEVICE」へセットします。

 10-1.「CAETRIDGE DEVICE」を手で押さえながら、インクを斜めに入れます。 ※インクの抜き差しは、必ず AlphaJet 電源を OFF にして行って下さい。

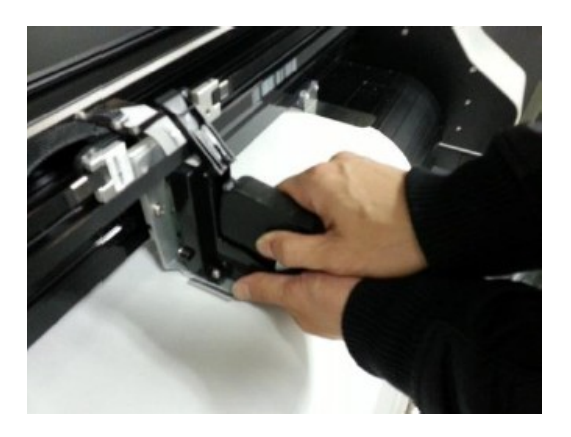

10-2. ①の方向に押し、インクの背中をつけるように真っ直ぐにしたのち、②の方向からもきちん とインクを押し込み、「CARTRIDGE DEVICE」カバーを閉じます。

※インクがきちんとセットされていないと、作図が破線になる原因となります。

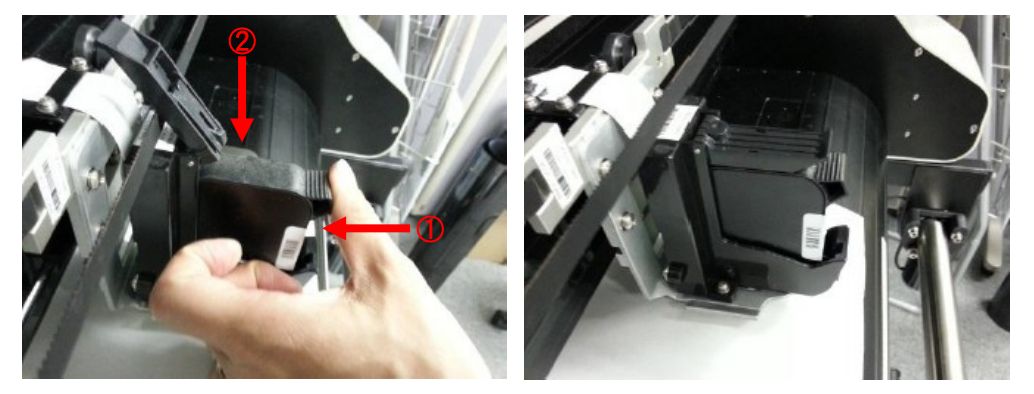

11)TENSION ROLL(スチール製)をセットします。

- 11-1. AlphaJet 電源を入れたのち、一旦電源を切ります。(電源を入れるのは 1 秒ほど) ※「FEED ROLL」を回転させ、ロール紙を一定量排出します。
- 11-2. 後方のガイドレールへ「TENSION ROLL(スチール製)」をおきます。

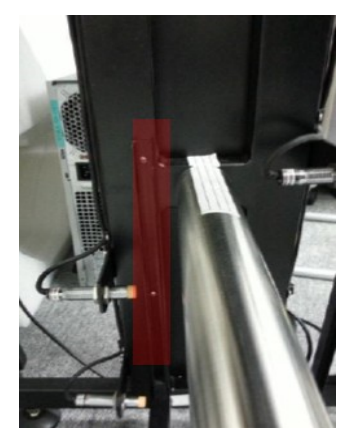

11-3.AlphaJet の電源を入れ、準備完了です。

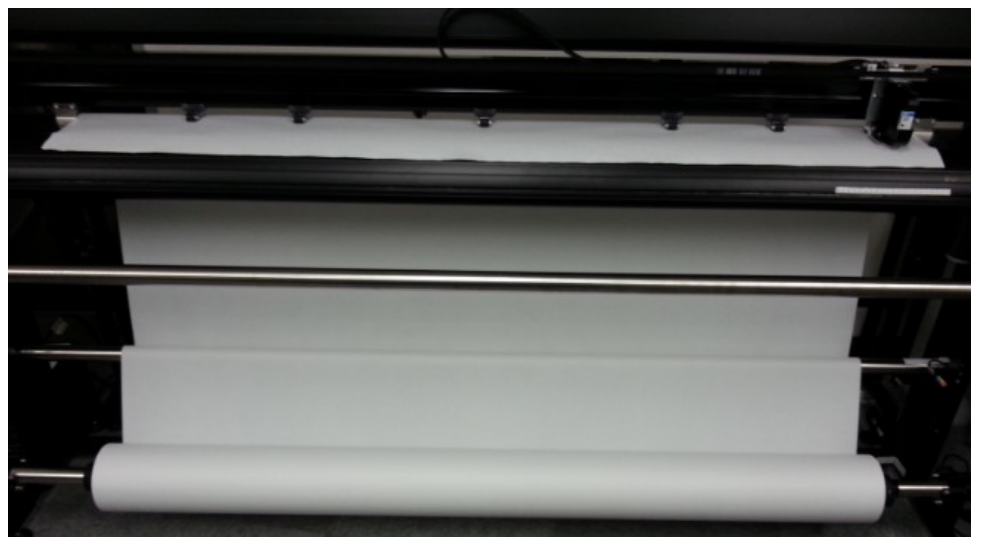

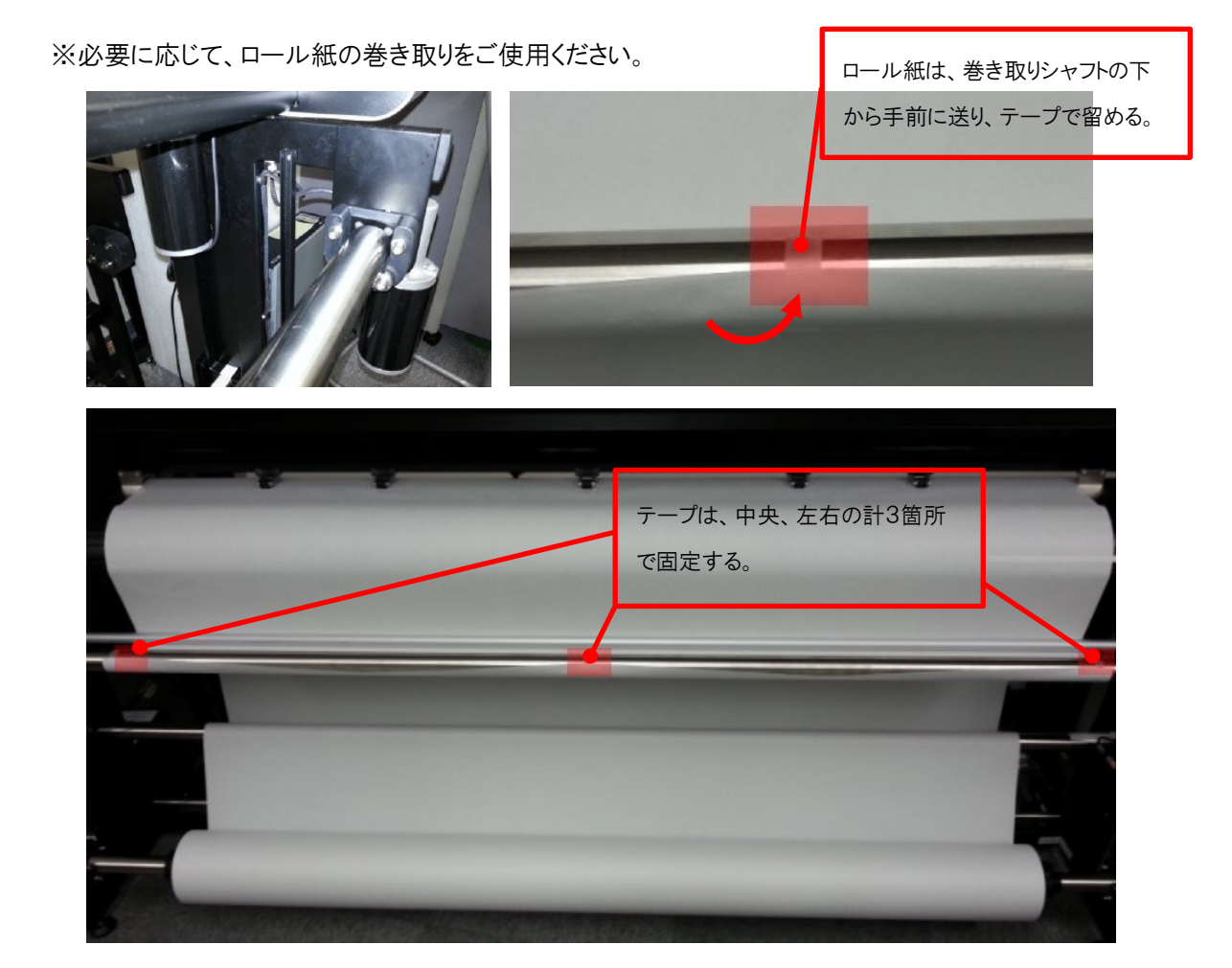

ロール紙セットの流れ

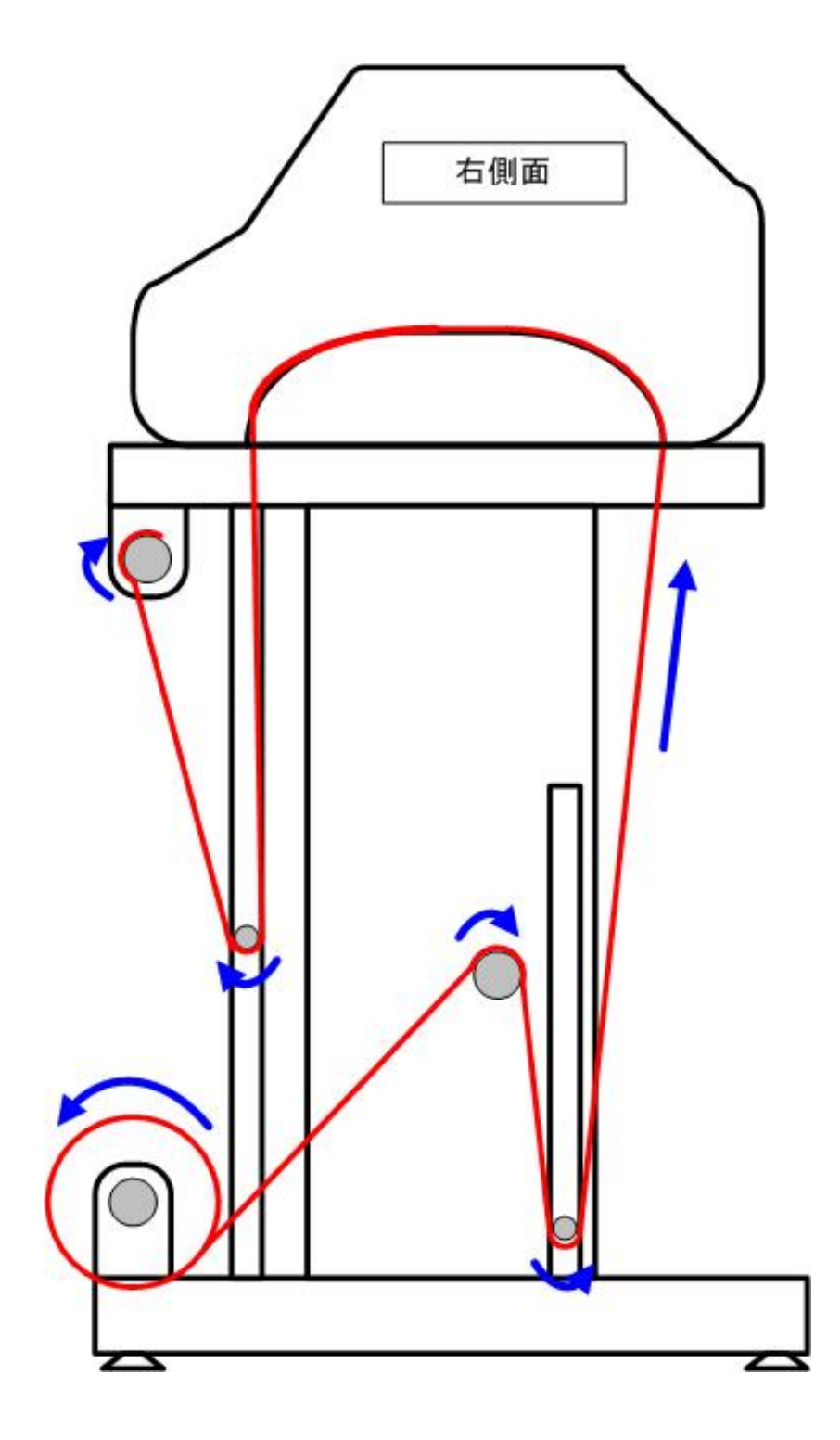

1)ファイル選択~出力

1) CAD にてプロットファイル(オフラインファイル)を作成します。

## AlphaJet 出力条件

【SuperAlpha:Plus】 【Alphamyu】

機種名: HP700 モード: 1 わかり おおし 機種名: HP700 おおし 用紙設定:ロール オフラインへに図 横:158 ※用紙幅より-2cm 程度 オフライン格納フォルダ: 任意 縦:500 ※マーキング用尺以上の長さ(cm) 縦:158

標題:最後 表位置:右側

2)「Plot」を起動します。

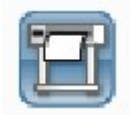

 $\mathcal{L}_{\mathcal{A}}$ 

3)AlphaJet の認識状態を確認します。

画面左下の点灯色が「緑」であれば、AlphaJet を正常認識しています。

「赤」の場合、AlphaJet を認識していないので、ケーブル接続状況の確認もしくはネットワーク状況 の確認をして下さい。

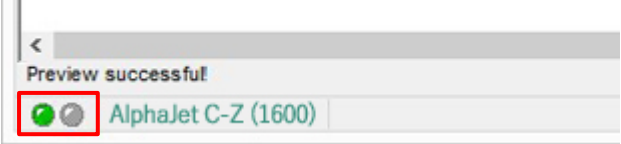

4)メニューアイコンの「File」をクリックします。

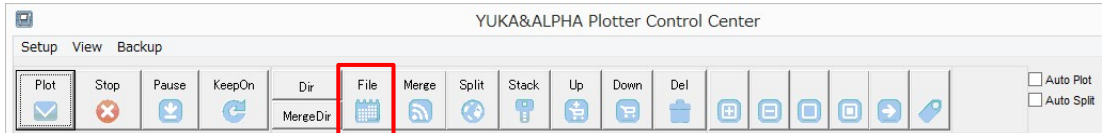

- $\overline{\mathbf{x}}$  $\Box$ ファイルを開く V ODPET ファイルの場所(D: boff 名前 更新日時 種類 サイズ 鬼 **D**backup 2016/12/29 10:25 ファイル フォルダー 最近表示した場所 2016/12/29 10:33 P01 ファイル test-JK.p01 123 KB  $\begin{array}{c}\n\hline\n\text{test-PT}, \text{p01} \\
\hline\n\text{test-SK}, \text{p01}\n\end{array}$ 2016/12/29 10:35 P01 ファイル 93 KB π 2016/12/16 13:26 P01 ファイル 157 KB デスクトップ Po. liter ライブラリ N  $PC$ **SET** ファイル名(N):  $test-JKp01$  $\overline{\mathbf{v}}$ 開(0) ネットワーク キャンセル ファイルの種類(T):  $\vee$  $(*p*)$
- 5) 出力したいマーキングファイルを選択し「開く」をクリックします。(複数ファイル選択も可能です)

6)開いたプロットファイルがリスト表示されます。

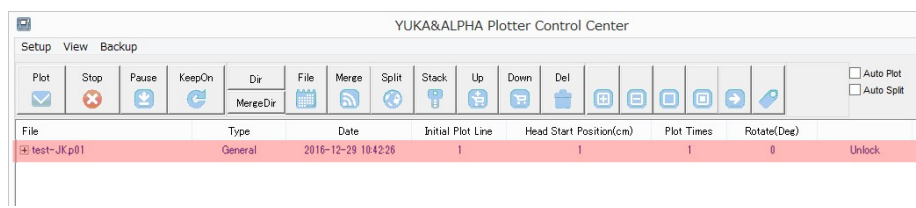

リストにあるプロットファイルを選択すると、プレビュー表示されます。

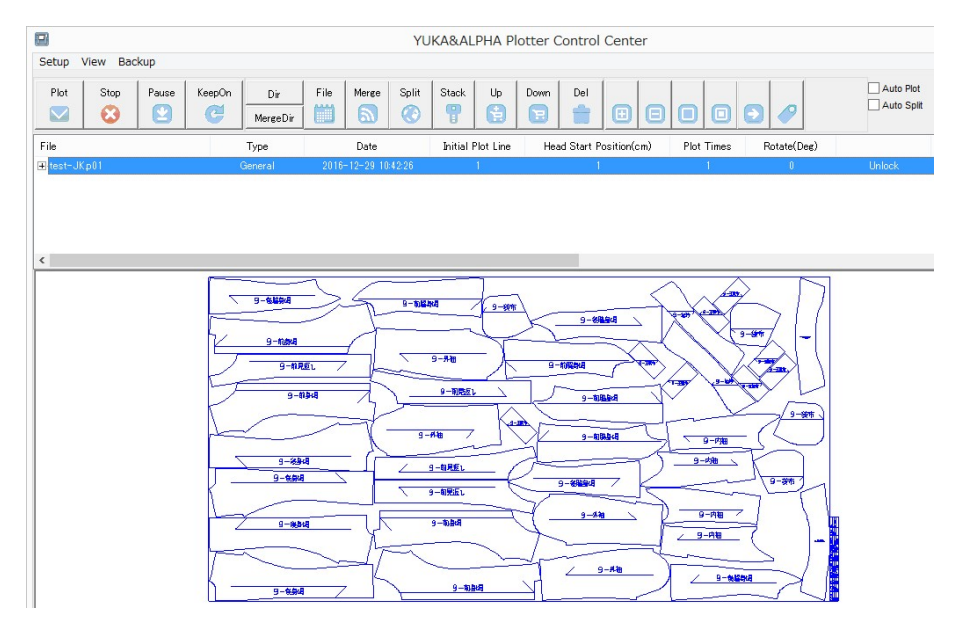

#### 7)出力するプロットファイルを選択し、「Plot」をクリックすると、出力が開始されます。

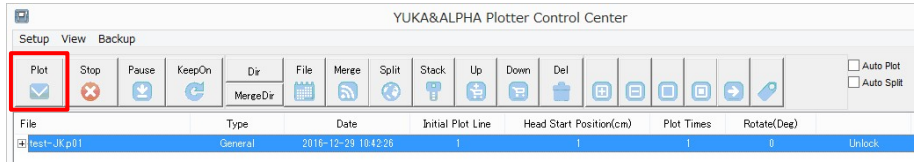

#### 基本的な操作ボタンは以下となります。

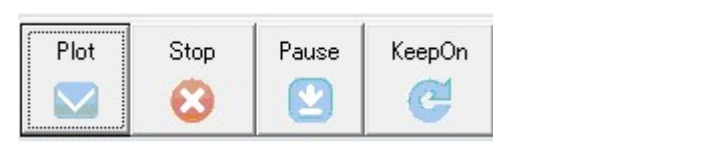

「Plot」・・・出力開始 「Stop」・・・出力中止 「Pause」・・・一時停止 「KeepOn」・・・出力再開

2)連続出力

複数のマーキングファイルを連続して出力することができます。

1)上述の「ファイル選択~出力」の手順で複数ファイルをリスト表示します。

2)メニューアイコン右側にある"Auto Plot"にチェックを入れると、リストで選択したファイル以降の ファイルを連続して出力します。

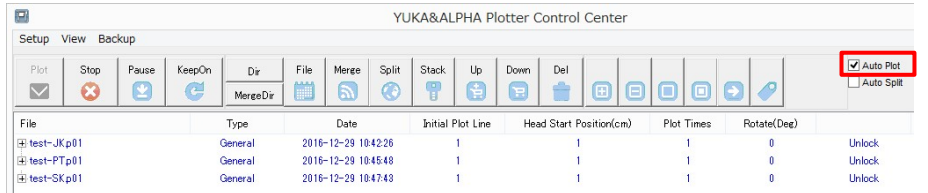

※出力中に"Auto Plot"チェックを外すと、出力中のマーキングファイルを描き終えて止まります。

マーキングファイルの途中から出力を開始することができます。

1) リスト表示されているマーキングファイルの"Initial Plot Line"箇所をクリックします。

2)出力を開始したい行を入力します。

それ以降の操作は、上述の「ファイル選択~出力」と同様です。

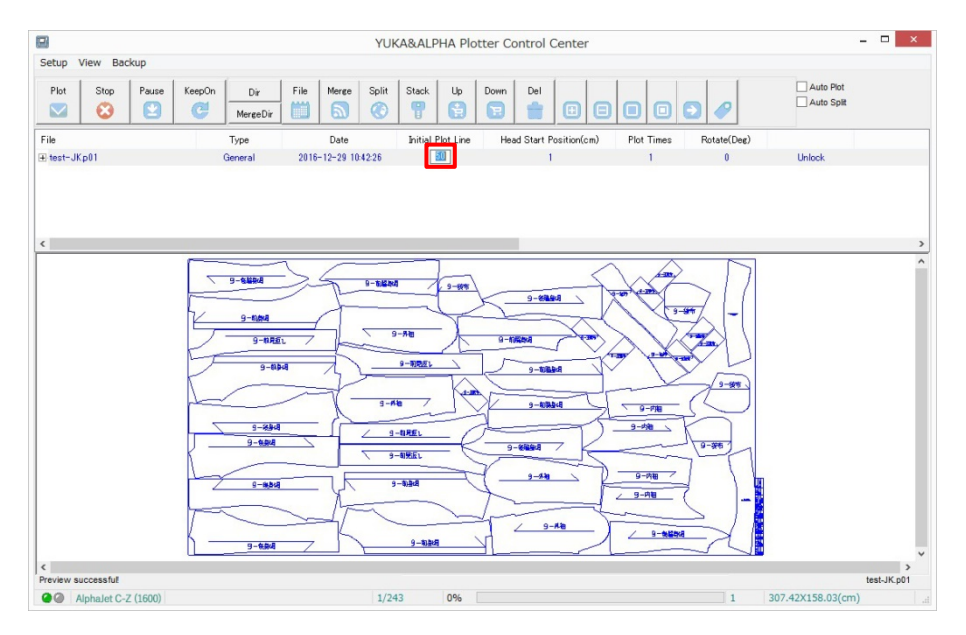

※画面下に表示されている「○/○」は、出力に要するインクカートリッジの往来回数を表しています。 ※出力開始行とは、「〇/〇」のインクカートリッジ往来の分子にあたる数字を指します。

1つのマーキングファイルを複数部数出力することができます。

1)リスト表示されているマーキングファイルの"Plot times"箇所をクリックします。

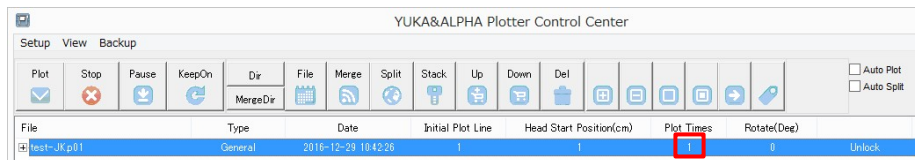

### 2)カーソル表示がされたら出力したい部数を入力します。

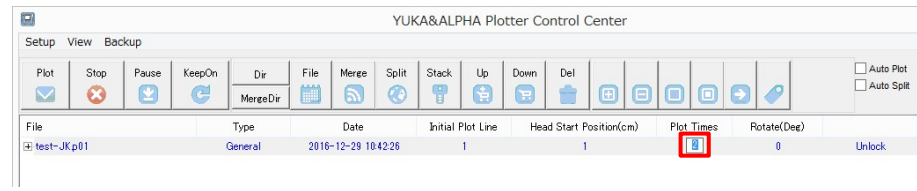

それ以降の操作は、上述の「ファイル選択~出力」と同様です。

5)マーカーの回転

マーカーファイルを回転させることができます。

- $\begin{array}{c|c|c|c|c} \hline \multicolumn{3}{c|}{\mathbf{I}} & \multicolumn{3}{c|}{\mathbf{X}} \\ \hline \multicolumn{3}{c|}{\mathbf{I}} & \multicolumn{3}{c|}{\mathbf{I}} & \multicolumn{3}{c|}{\mathbf{X}} \\ \hline \multicolumn{3}{c|}{\mathbf{I}} & \multicolumn{3}{c|}{\mathbf{I}} & \multicolumn{3}{c|}{\mathbf{X}} \\ \hline \multicolumn{3}{c|}{\mathbf{I}} & \multicolumn{3}{c|}{\mathbf{I}} & \multicolumn{3}{c|}{\mathbf{I}} & \multicolumn{3$  $\Box$ YUKA&ALPHA Plotter Control Center Setun View Backun Auto Plot<br>Auto Split Dir File Merce Split Stack Up Down Del MerceDir (1999) Del MerceDir (1999) Del 1999  $|$  Pause  $|$  KeepOn Plot Stop  $\ddot{\mathbf{o}}$  $\Omega$  $\bullet$  $\boxed{0}$  $\Box$  $\bullet$  $\circ$  $\overline{a}$  $\blacksquare$ File  $Typ6$ Date Initial Plot Line Head Start Position(cm) **Plot Times** Rotate<sup>(De</sup> 9-4804 9-10044  $-9 - 899$  $9 -$ fotka  $0 - 8x$  $9 - 0.0001$ \_<br>-0.60  $9 - B(5R)$ -<br>8-Am 9-4844  $9 - p$ 9-894  $9 - 9REL$  $rac{1}{4}$  $\frac{1}{2}$  =  $\frac{1}{2}$ 9-内容  $-9 - 954$ -- 10点4 9-内包 9-64 ∠  $9 - 40.04$  $9 - 4.94$  $\left\langle \cdot \right\rangle$ Preview successful test-JK.p01 Alphalet C-Z (1600)  $1/243$ 0%  $1$  307.42X158.03(cm)
- 1)リスト表示されている、回転させたいマーカーファイルの"Rotate(Deg)"をクリックします。

## 2)プルダウンリストにて「180」をクリックします。

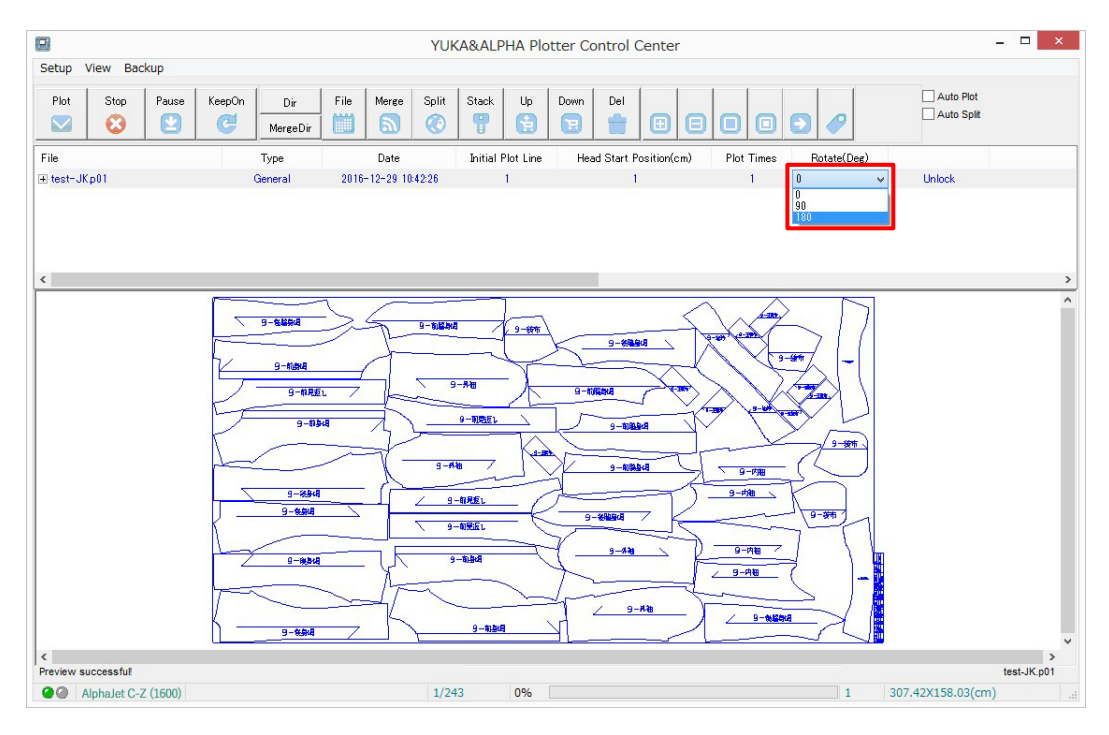

3)マーカーファイルが 180 度回転されます。

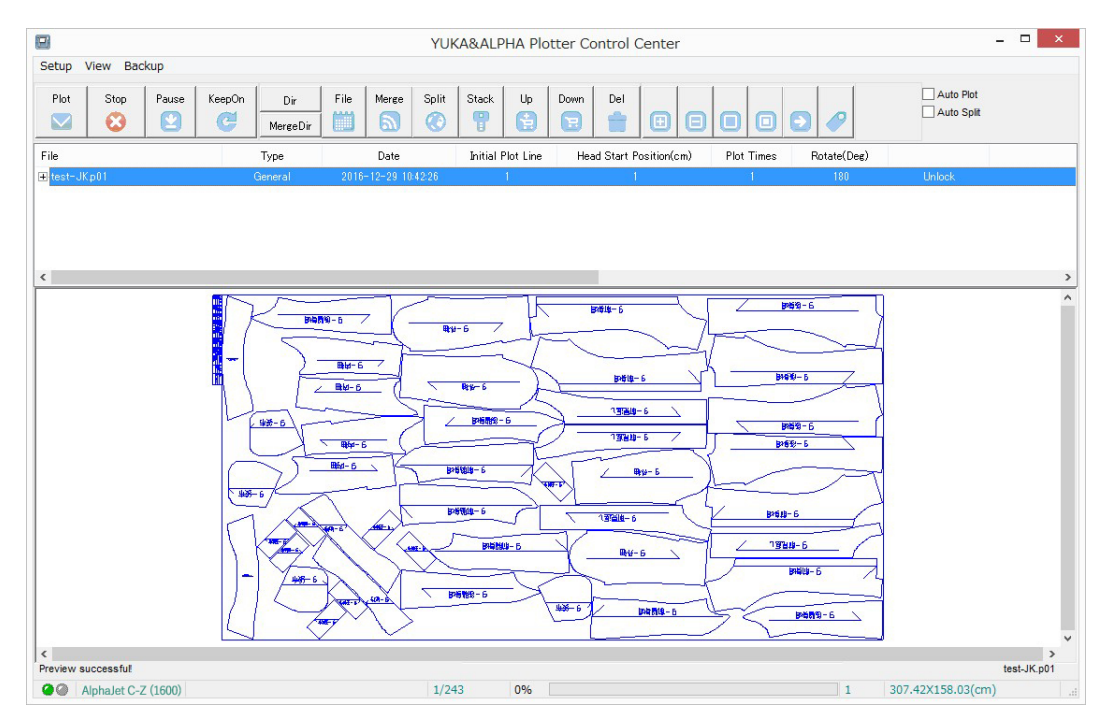

それ以降の操作は、上述の「ファイル選択~出力」と同様です。

マーキングオフラインファイルを AlphaJet へ出力する為のソフトウェアである

「YUKA&ALPHA Plotter Control Center」の各アイコンについて分類別に記載します。

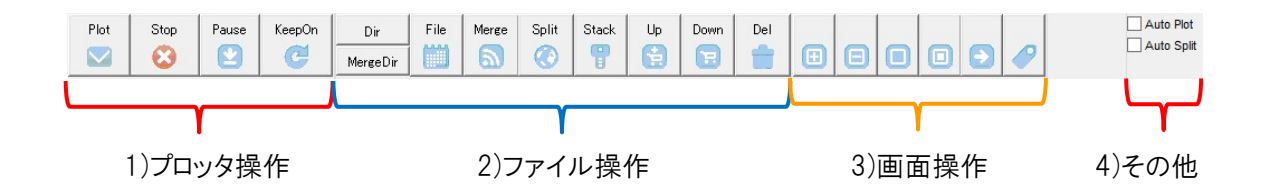

1)プロッター操作

主に AlphaJet 本体の出力開始や停止などを制御するアイコンです。

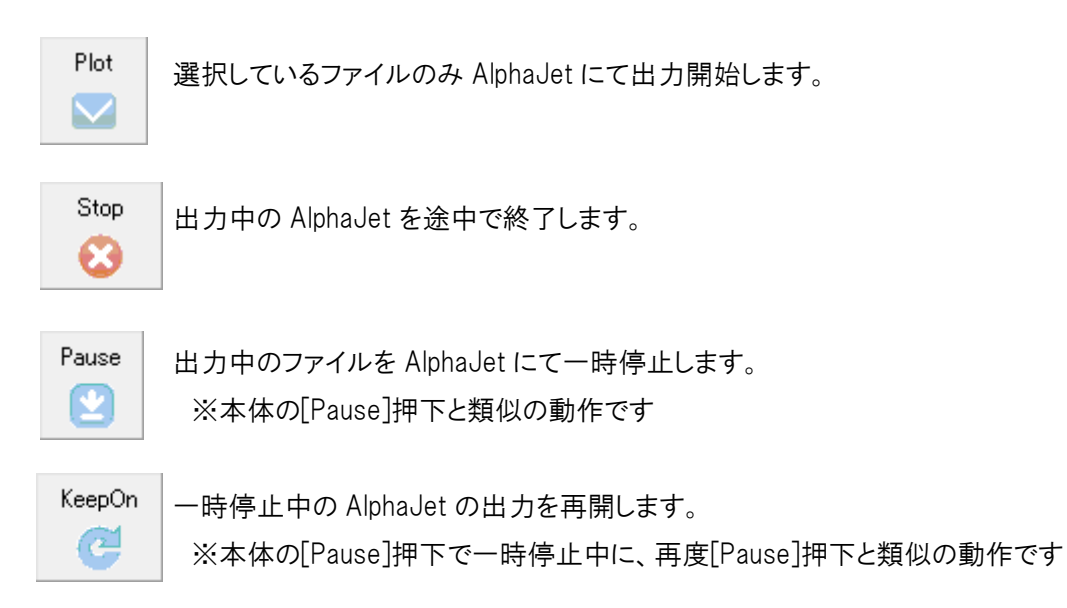

2)ファイル操作

主にオフラインマーカーファイルの各種読み込みや並び替えなどを行うアイコンです。

ht |特定のフォルダを指定しておくことで、そのフォルダにマーカーファイルが保存されると 自動的に読み込みます。

※読み込まれた時点でフォルダ内の"Backup"フォルダにファイルが移動されます。

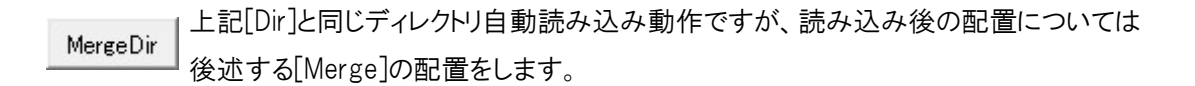

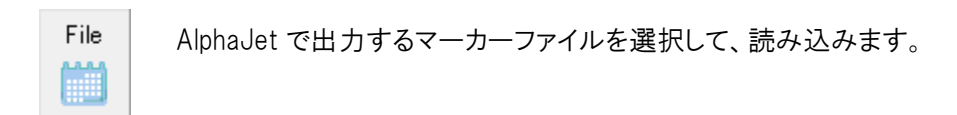

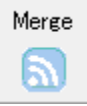

 P.28 の 4-11. "File Width(cm)"で設定されている数値以内であれば、 複数のマーカーファイルを選択することで、横並びに配置することができます。 ※マーカーファイル同士の間隔は P.28 の 4-11. "File Interval(cm)"となります

例)設定が File Width(cm)=178cm、File Interval(cm)=1cm としている場合で、

58cm 巾と 119cm 巾のマーカーファイルを[Merge]で読み込んだ場合下記の通りになります。

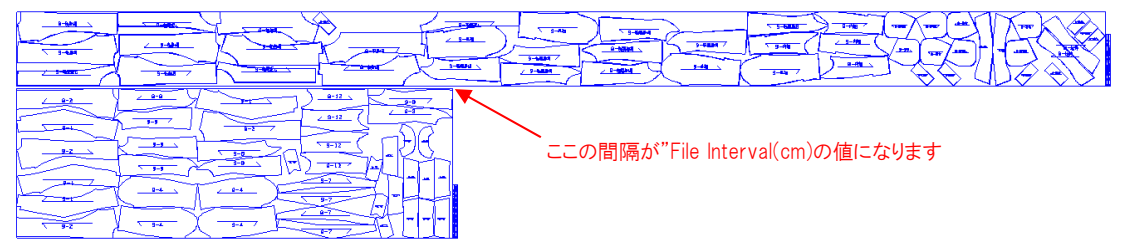

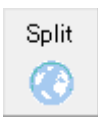

Split | P.28 の 4-11. "File Width(cm)"で設定されている数値以上のマーカーファイルを 選択した場合に、切り貼りすることを前提に縦並びに配置することができます。

 $\nabla$  quality  $\overline{1}$  $2 - 8 - 46$ ここの破線部分を合わせることができます  $2 - 8 - 46$  $R - R$  $-4 - 4 +$ **9-MM**  $-4 - 4$  $\overline{293}$  $\overline{\mathbf{H}}$  $2 - 9 - 100 - 4$ **B-1004** 

例)下図のように読み込まれます

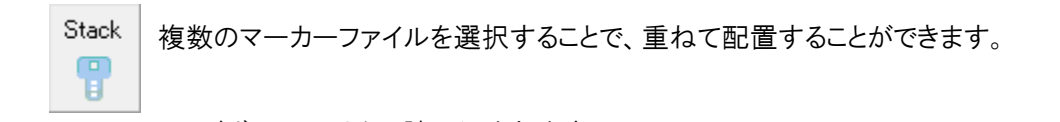

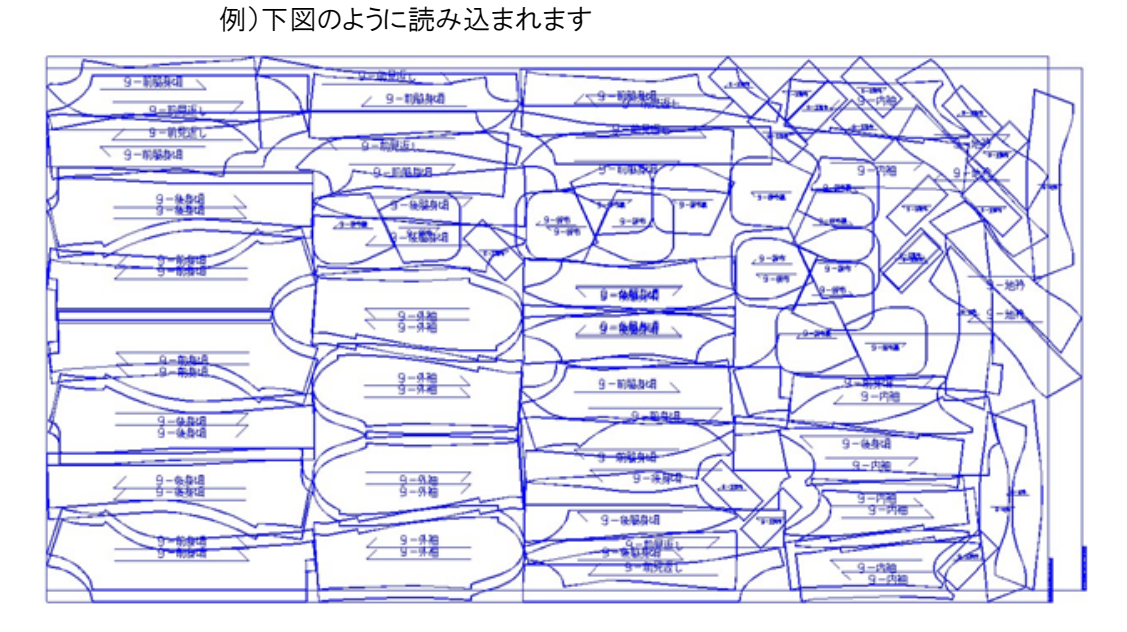

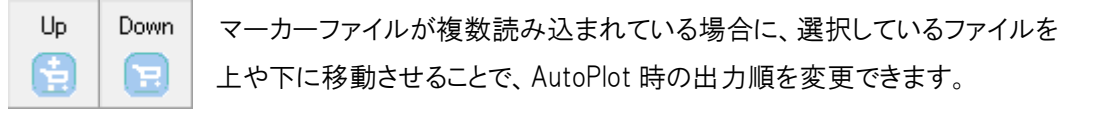

Del | 選択しているマーカーファイルを Plotter Control Center から削除します。 ※オフラインマーカーファイル自体は削除しません

3)画面操作

主にプレビュー画面の表示操作を行うアイコンです。

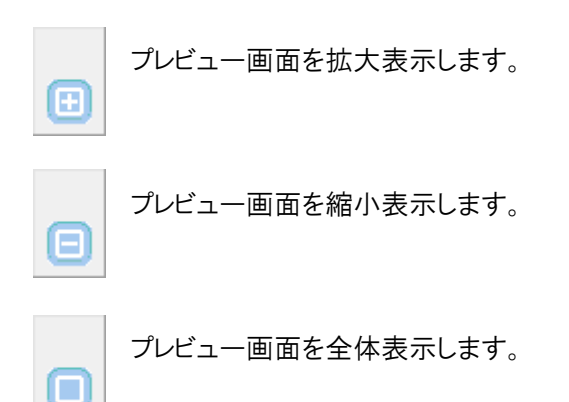

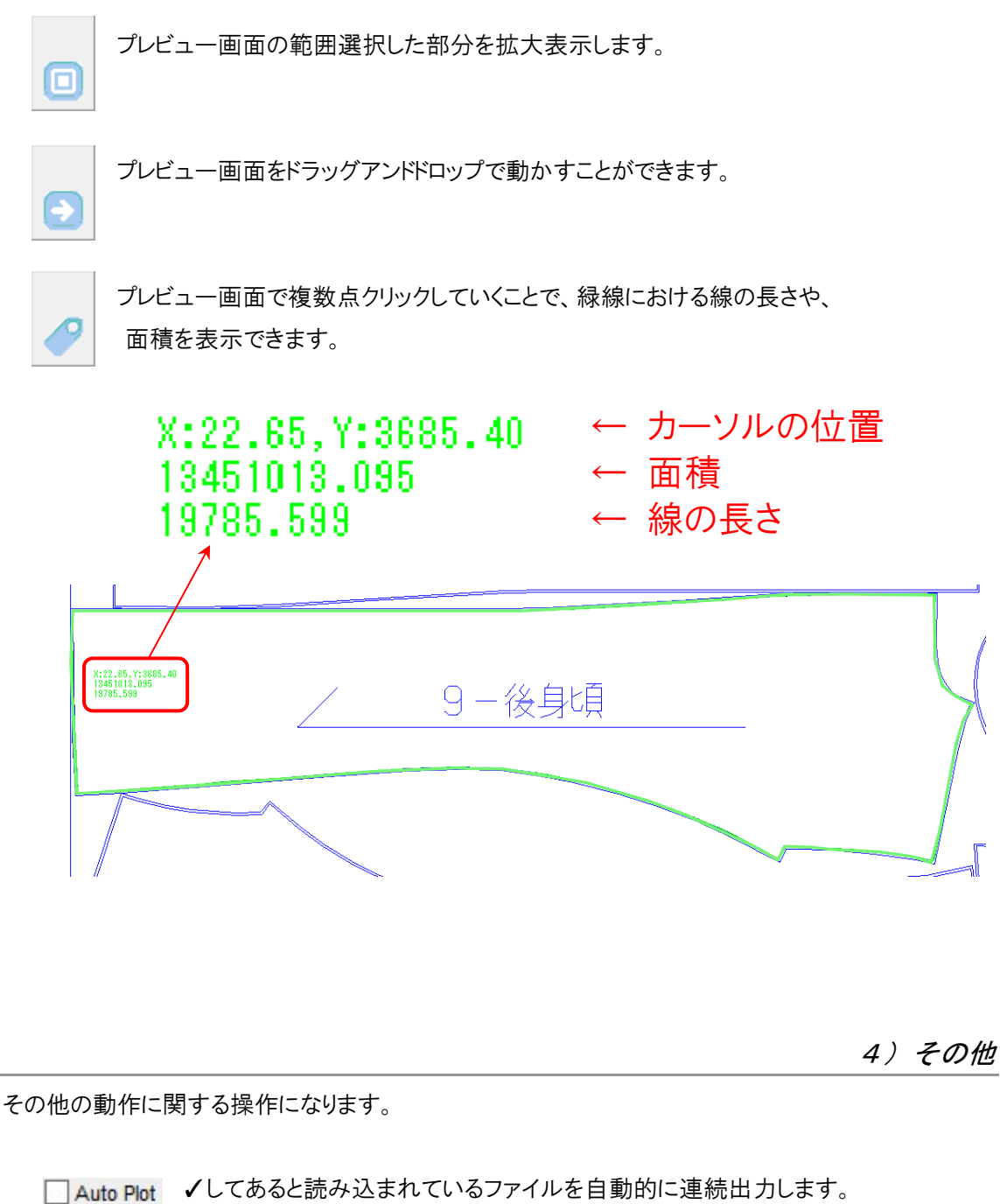

- ※ファイルを読み込んである状態から√しても、その全てを連続出力します。
- □ Auto Split / してあると P.17 の Split と同様に、切り貼りすることを前提にした縦並びの 配置をすることができます。 ※P17 [Split] と同様の配置をします。

## (4)**Windows11,10** でのインストールについて

1)Windows11 の場合

Windows8 以降、「デジタル署名」されていないデバイスドライバーのインストールが、通常ではできな いようになっているため、最初に以下の手順でインストール作業を実施して下さい。

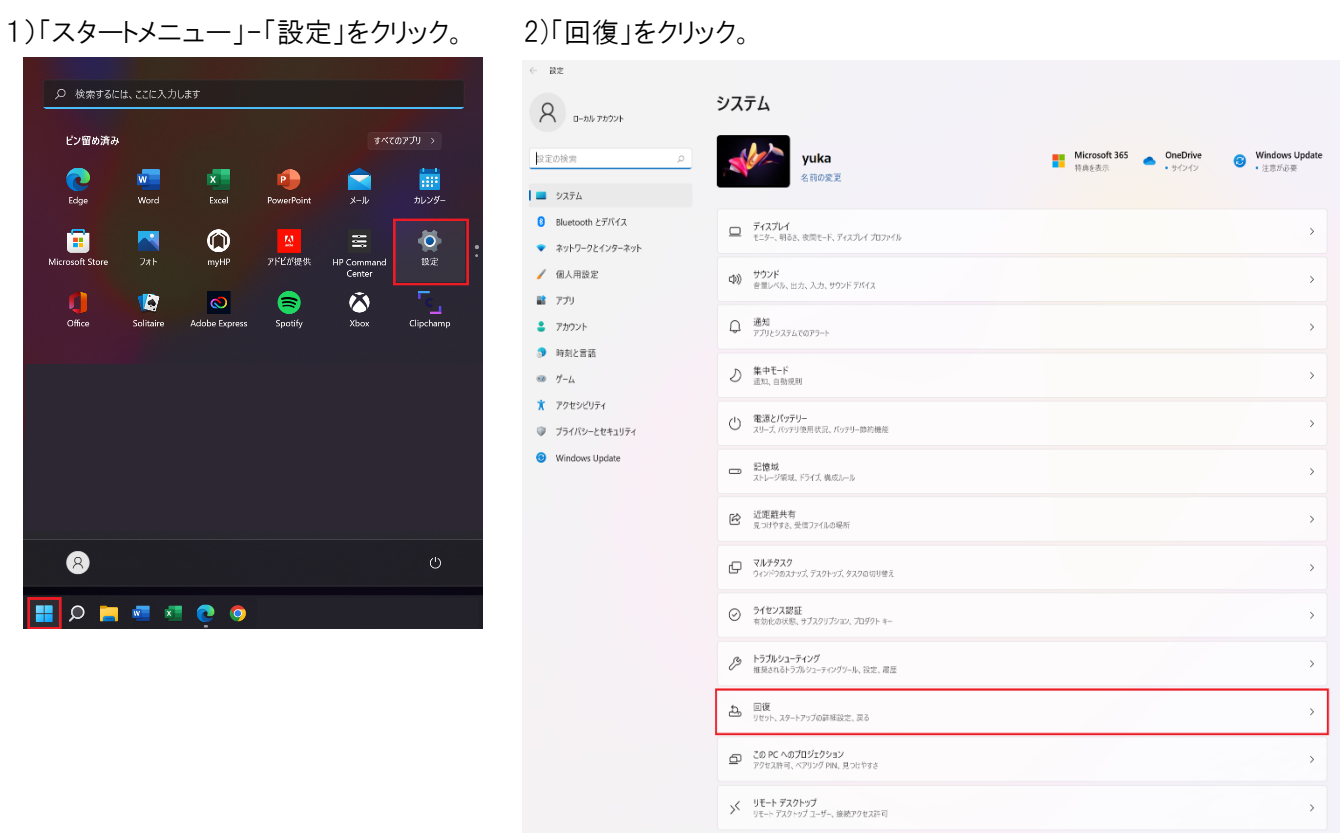

### 3) 「PC の起動をカスタマイズする」の『今すぐ再起動する』をクリック。

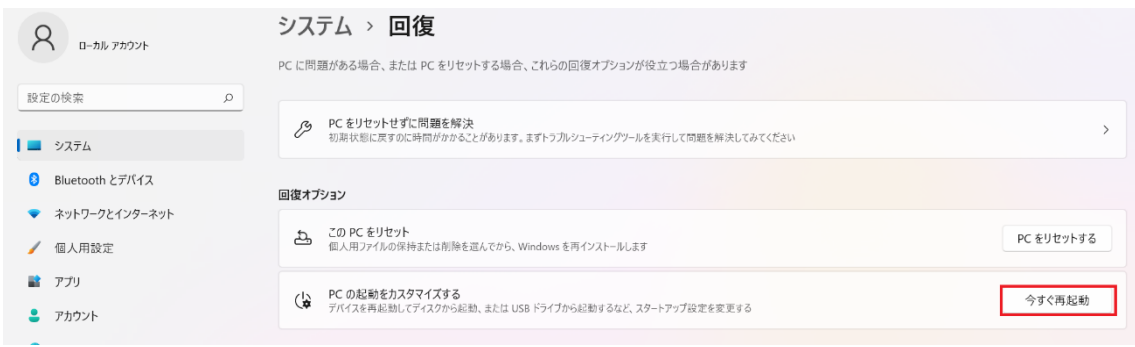

4) P.22 4) Windows11,10共通に進みます。

1)「スタートメニュー」-「設定」をクリック。

※Windows10 のバージョンによって設定アイコンの場所が違います

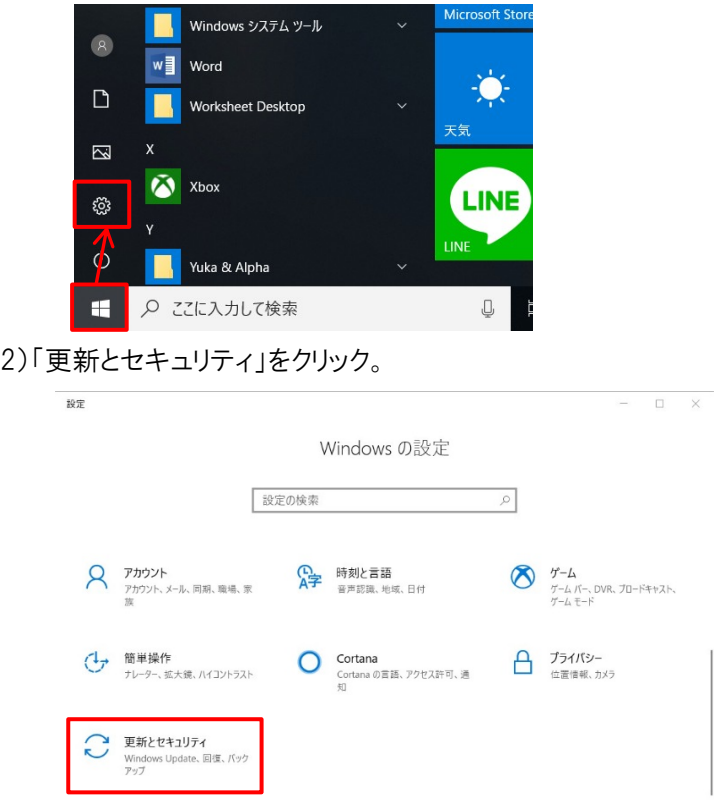

3)「回復」-「PC の起動をカスタマイズする」の『今すぐ再起動する』をクリック。

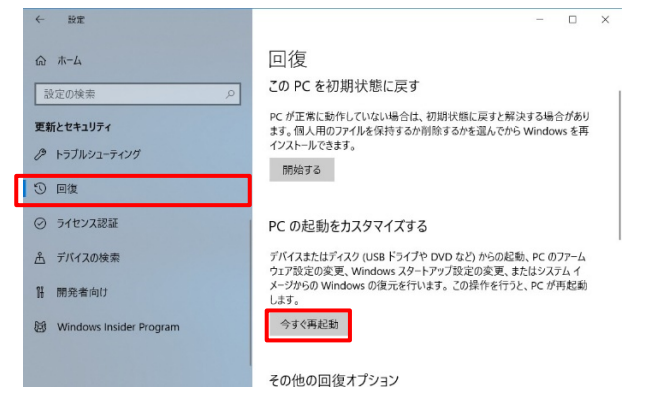

4) P.22 4) Windows11,10共通に進みます。

- 5)「オプションの選択」-「トラブルシューティング」をクリック。 オプションの選択 トラブルシューティング<br>PCを初期状態に戻すか、詳細オブション<br><sup>未示します</sup> | 続行<br>| 終了して Windows 10<br>| に進みます  $\rightarrow$  $11$ デバイスの使用<br>USB ドライス ネットワーク接続、または<br>Windows リカバリ DVD を使います 。<br>PC の電源を切る  $\bigcirc$  $\bullet$ 別のオペレーティング シ<br>ステムの使用<br>インストールきカマい&別のパーションの<br>Windows できけします 中 6)「トラブルシューティング」で「詳細オプション」をクリック。 → トラブルシューティング | この PC を初期状態に<br>|戻す<br>| 風<sub>4用ファイルを保持するか判除するかも<br>| 風んでから、Windows を再インストールは</sub>  $\overline{\mathcal{Q}}$ 7)「詳細オプション」-「スタートアップ設定」をクリック。 ⊙ 詳細オプション コマンド プロンプト<br>
C: \ | 高度なトラカレシューティングのためにコマン<br>
| C: \ | | プロンプトを使います システムの復元<br>
FCに記録された仮元ポイントを使って<br>
Windows を使元します | イメージでシステムを回<br>| 復<br>| <sub>特定のシステム イメージファイルを使って<br>| windows を回復します</sub> スタートアップ設定<br>Windows のスタートアップ動作を変更しま<br>\* Ŧ ☆ ☆
	- ※もし「スタートアップ設定」が表示されていない場合は、下図のように
		- 「その他の修復オプションを表示」をクリックすると別画面で表示されます。

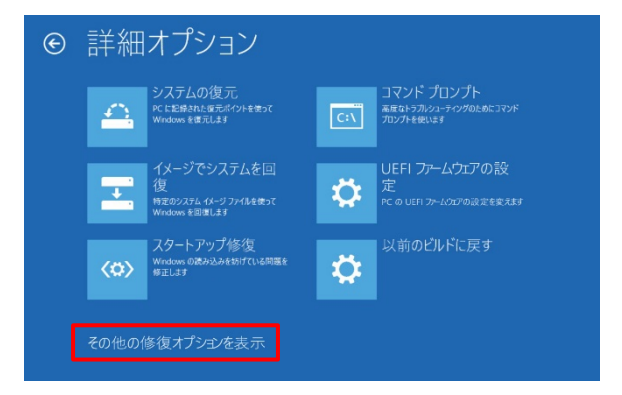

8)「スタートアップ設定」-「再起動」をクリック。

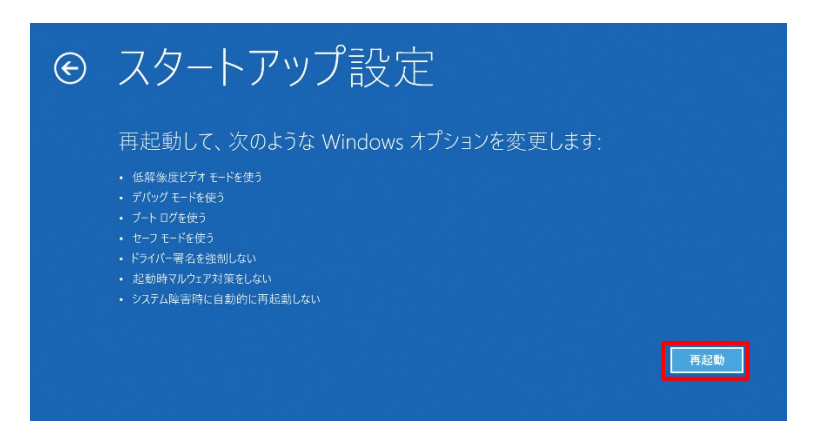

9)「スタートアップ設定」画面でキーボードの [7] もしくは [F7] キーを押す。

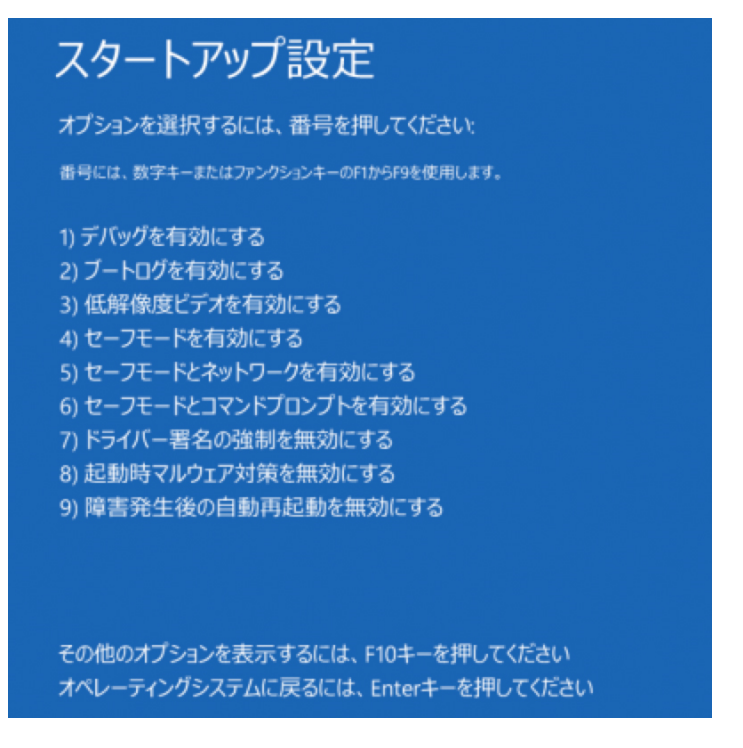

10)PC が再起動し、Windows が起動します。

見た目は普通ですがデジタル署名なしでもインストール可能となっています。

11)引き続き、次項以降を参照して、作業を進めてください。

## (5)ドライバーの再インストール

Windows10 バージョンアップ以降、AlphaJet のデバイスドライバーを削除されてしまうことがあります。 その際には AlphaJet ドライバーを再インストールする必要があります。

下記手順に沿って実施して下さい。

- ※Windows8 以降、「デジタル署名」されていないデバイスドライバーのインストールが、 通常ではできないようになっているため、P.20 (4)Windows11,10 でのドライバーインストール について を実施してから以下のインストール作業を実施して下さい。
- 1) AlphaJet の電源を入れます。
- 2) スタートボタンの上で右クリックし、「デバイスマネージャー」を開きます
	- スタートボタン:
	Linux (Windows11)
	Engine (Windows11)
- 3) デバイスマネージャー内、「Jungo」-「不明なデバイス」 (もしくは「SinaJet」)が 正常に動作していない状態になっていることを確認します。

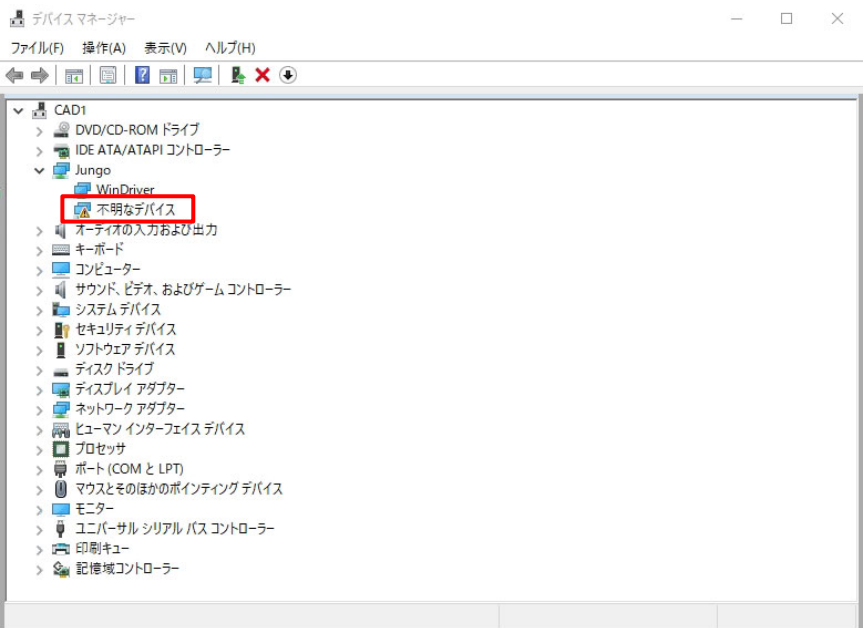

4) 「不明なデバイス」 (もしくは「AlphaJet」)の上で右クリックメニューを表示し、

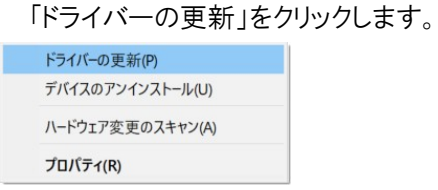

5) ドライバーの検索方法で「→ コンピューターを参照してドライバーソフトウェアを検索」を クリックします。

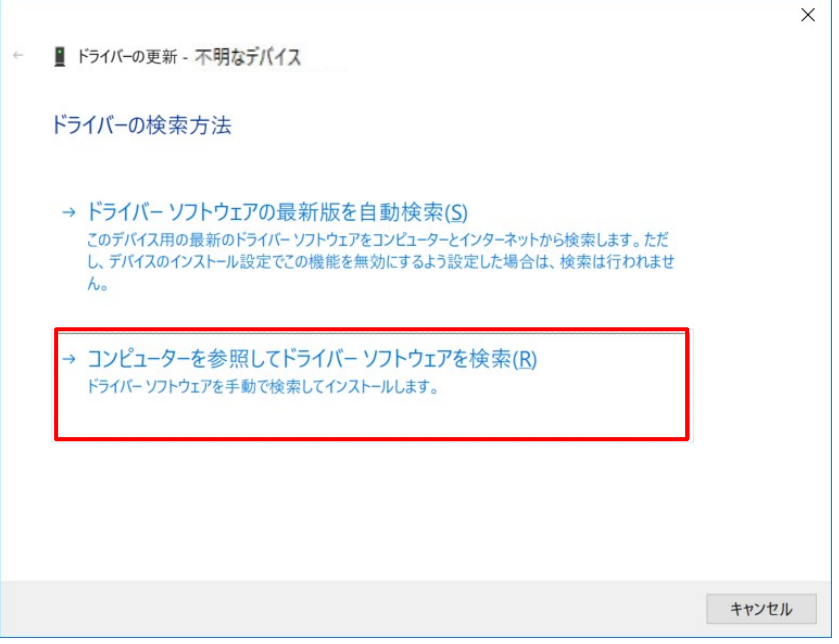

6) 次の場所でドライバーを検索しますで「C:\Plotter\Plot\Driver」を入力(参照)します。

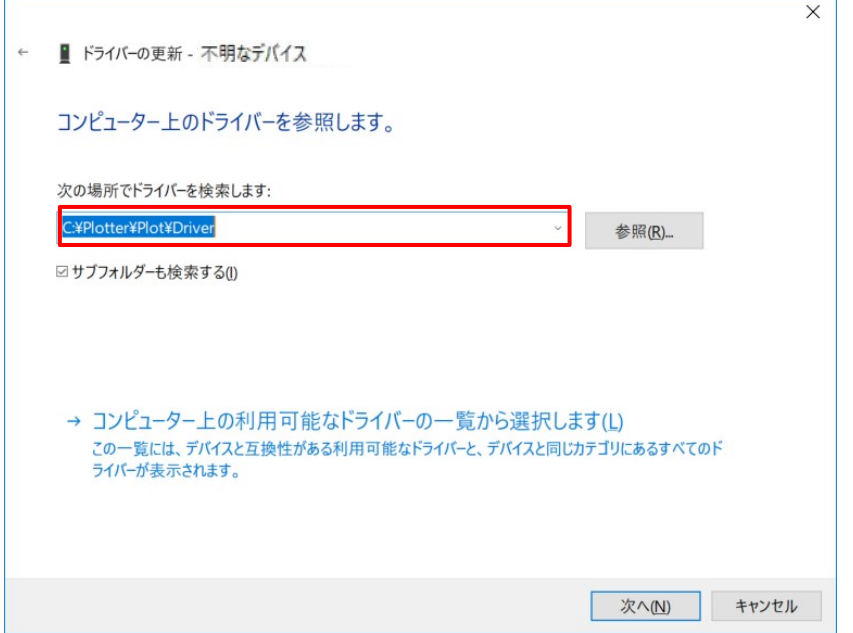

 $\mathbf{r}$ 

7) [次へ]をクリックしていきその後も指示通りに進めていくことで正常に AlphaJet のデバイスドライバ ーが再インストールされます。

1)デスクトップにある【Plot】をダブルクリックします。

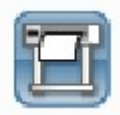

2) メニュー「Setup」-「Plotter Parameter」をクリックします。

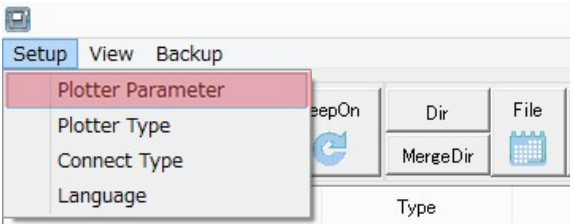

1-1. 次に納品時におけるスケールの微調整を行います。 プロッター出力できる状態にして、[Plot]ボタンをクリックすると 「1m の正方形」をプロット出力します。

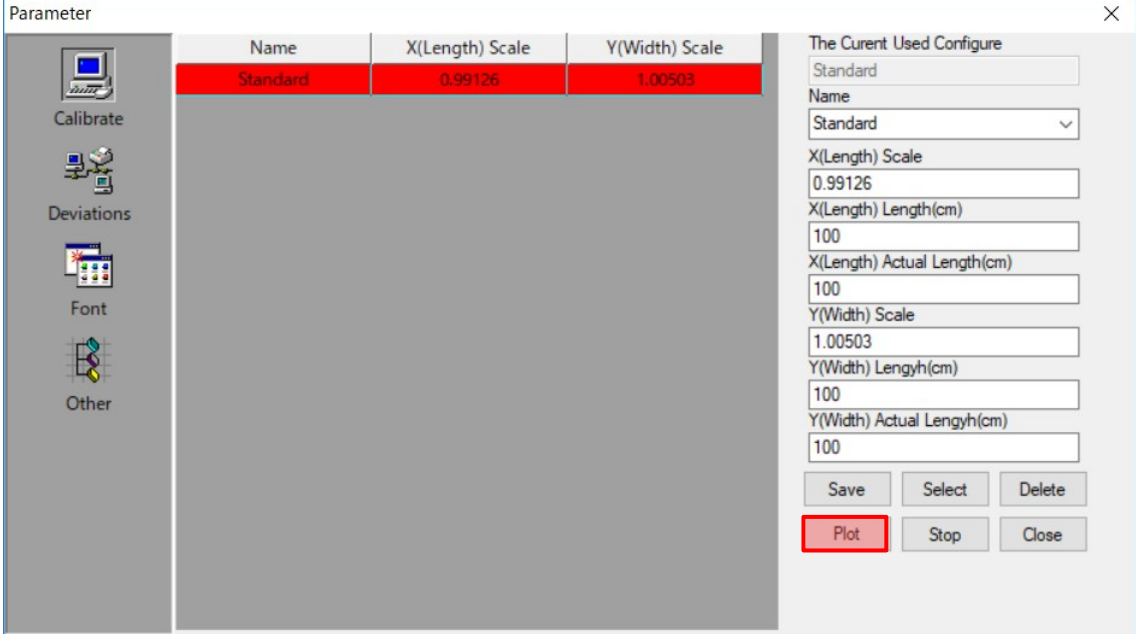

1-2. 出力された四角形の縦(X 軸)、横(Y 軸)を測ります。 なお測った値が 1m(100.00cm)だった場合にはスケール補正する必要はありません。

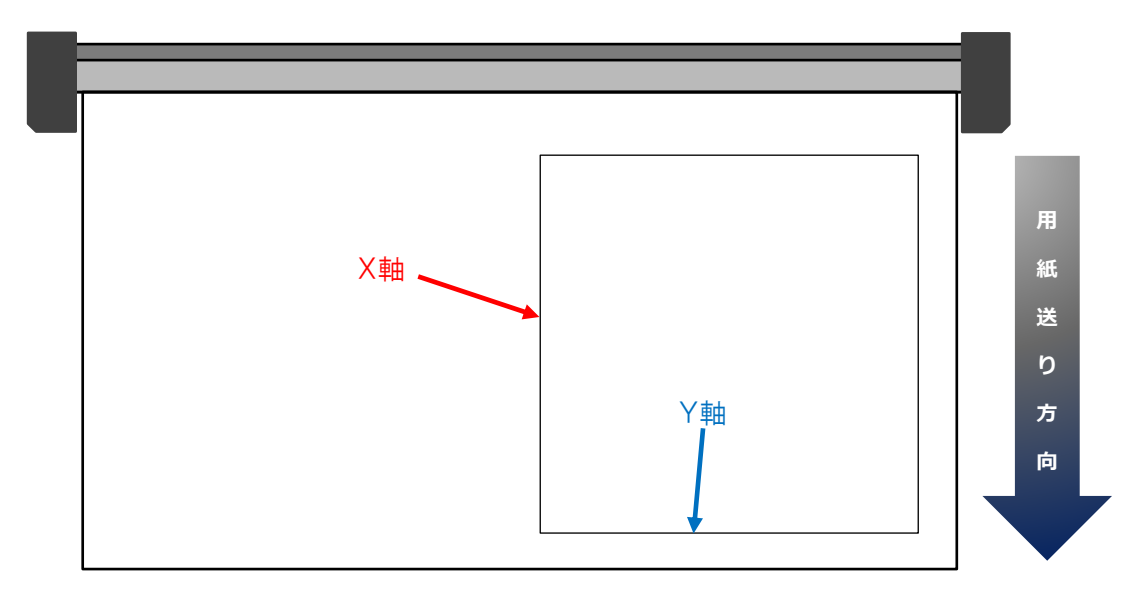

1-3. 測った実際の長さを 「X , Y(Length) Actual Length(cm)」 にそれぞれ入力して [Save]をクリックします。

例)下の場合は X が 99.7cm、Y が 100.2cm の場合

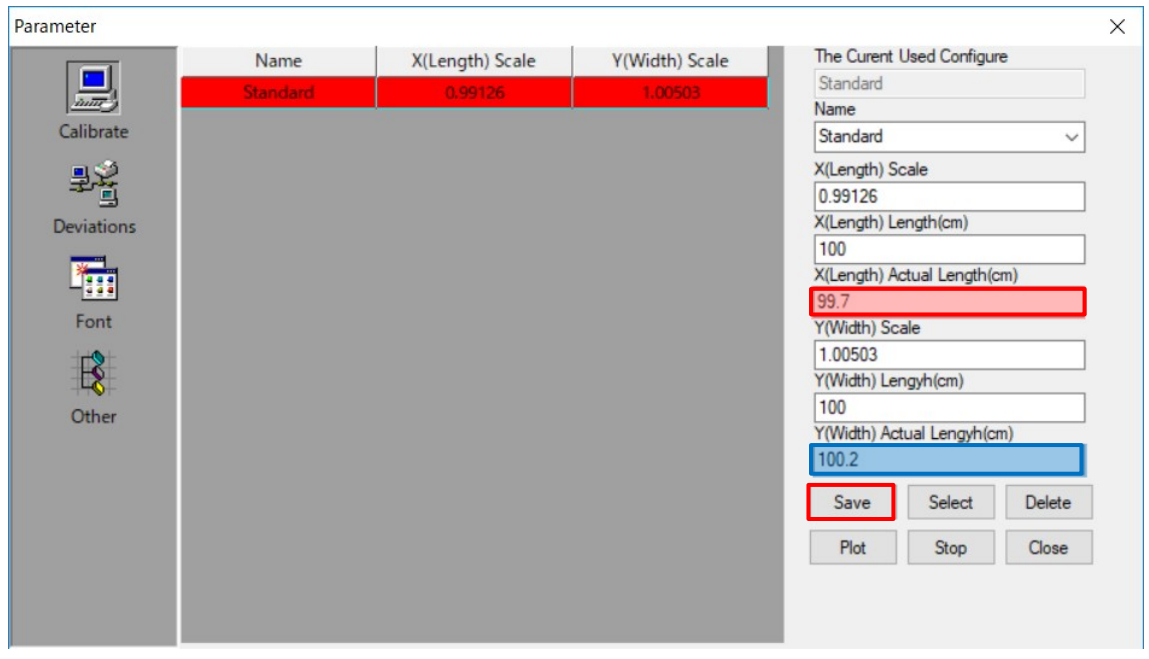

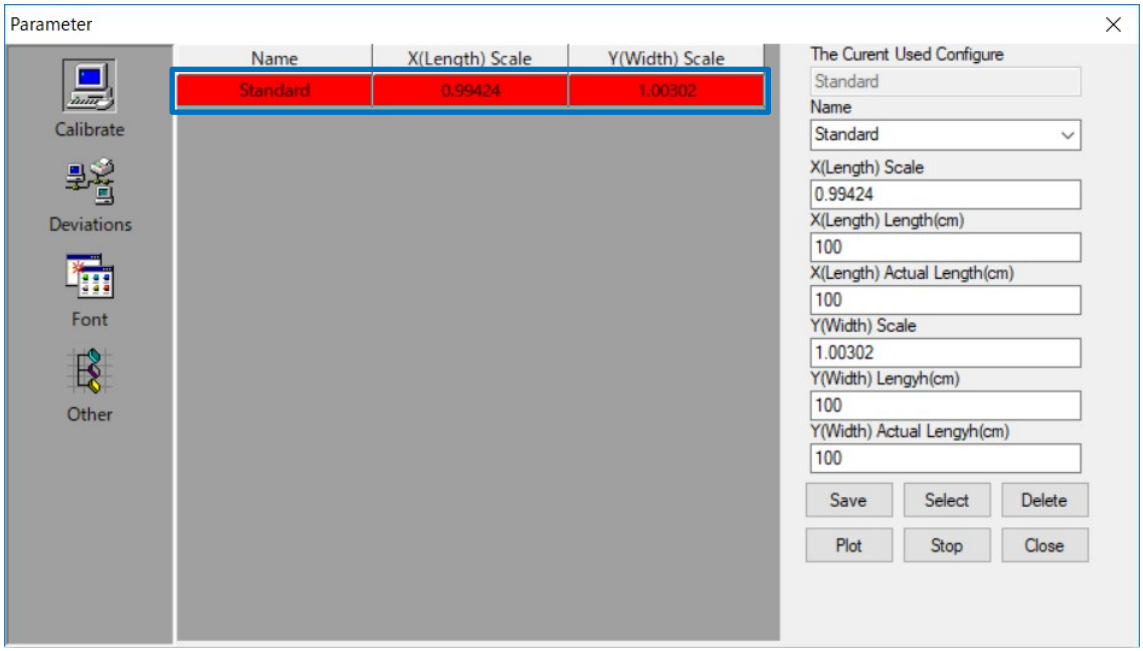

1-4. X , Y それぞれのスケール値が補正後の値に変更されます。

1-5. 再度 1-3.の「1m の正方形」をプロット出力して測り、スケールが正しくなるまで繰り返し 調整します。

(7)線ズレの補正

2-1. 次に線ズレの補正を行います。 プロッター出力できる状態にして、Plotter Control Center よりインストーラーCD 内の "Accuracy calibration and bi-directional adjustment¥test file.plt"ファイルを出力します。

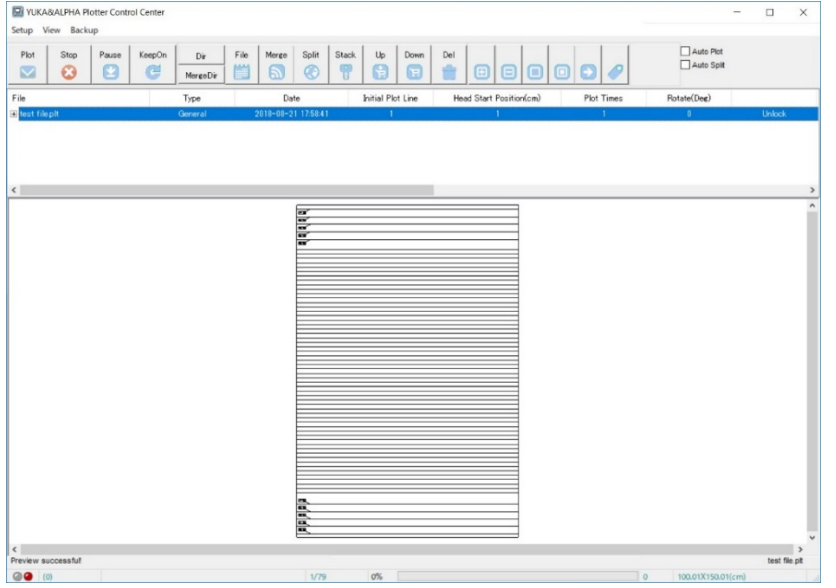

2-2. 下図のように出力されるので、主に「中央」、「左」、「右」の線ズレを確認して、 補正していきます。

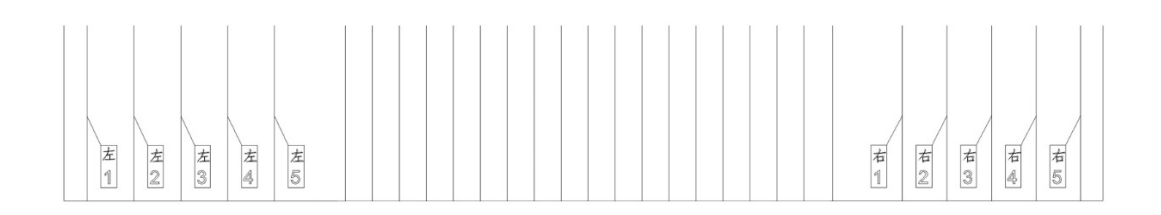

2-3. まず中央付近の線ズレがないかを確認します。 中央付近のズレの偏差値を調整するには「INK1 Negative Deviation」を変更します。 変更する値はズレている幅によって適宜調整してください。

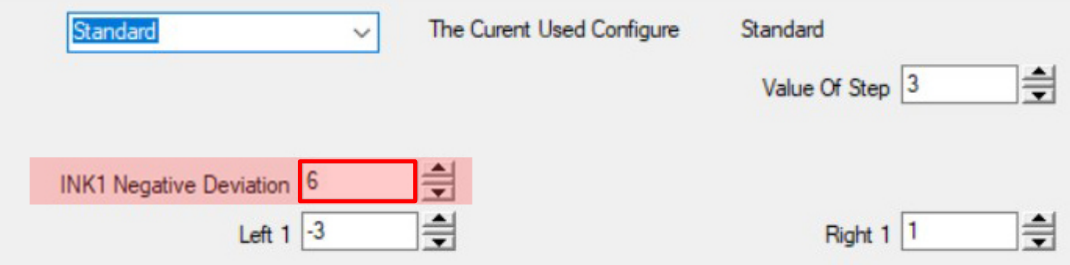

A) 下図のようにズレている場合、INK1 Negative Deviation の値を「+」します。

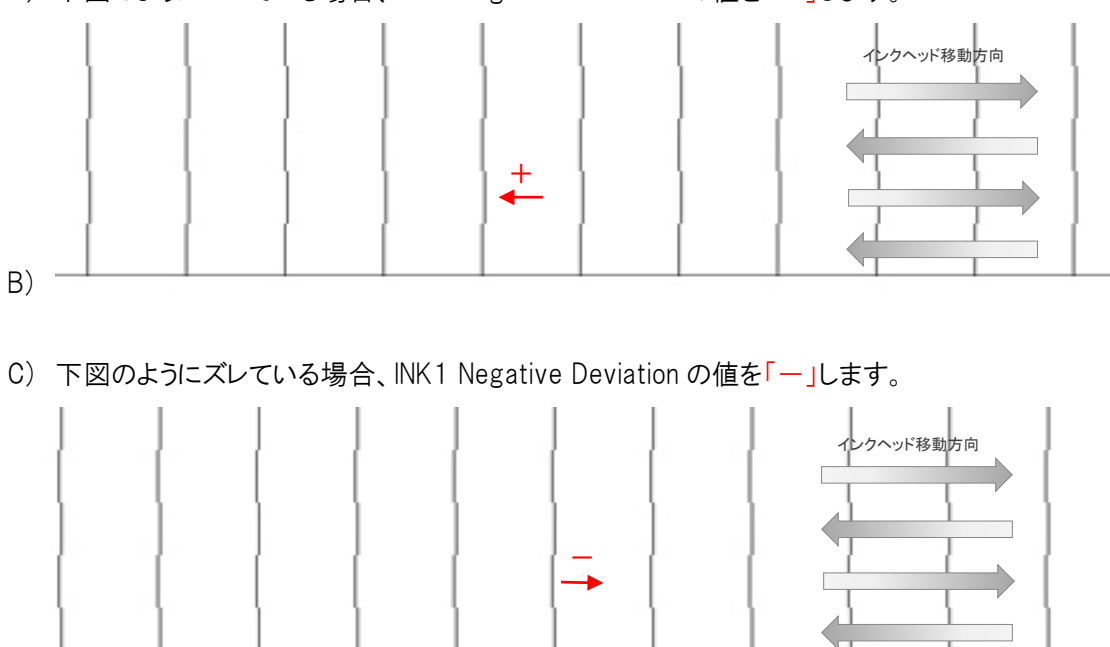

2-4. 次に左付近の線ズレがないかを確認します。 左付近のズレの偏差値を調整するには「Left 1」を変更します。 変更する値はズレている幅によって適宜調整してください。

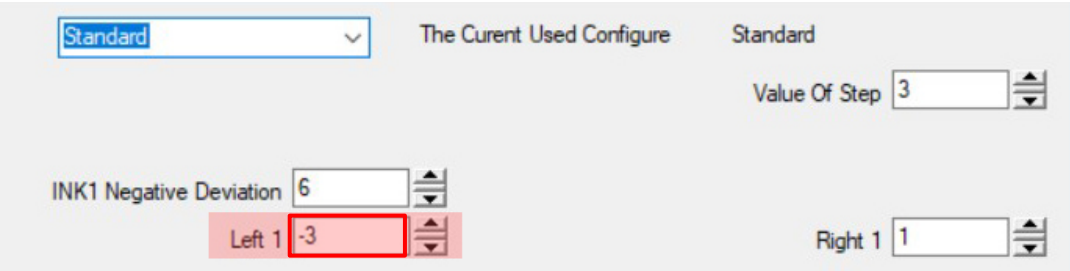

A) 下図のようにズレている場合、Left 1 の値を「+」します。

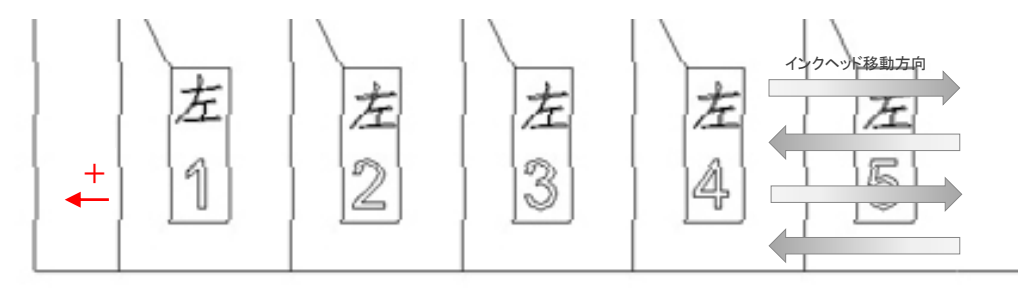

B) 下図のようにズレている場合、Left 1 の値を「一」します。

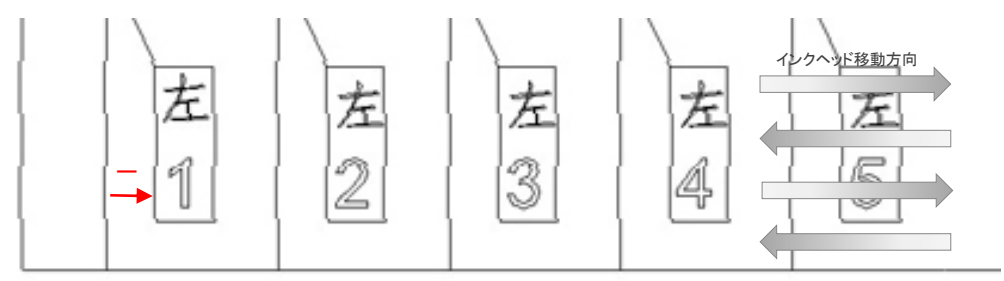

※ 線のズレに対して右調整時と+一が逆になります!

2-5. 次に右付近の線ズレがないかを確認します。 右付近のズレの偏差値を調整するには「Right 1」を変更します。 変更する値はズレている幅によって適宜調整してください。

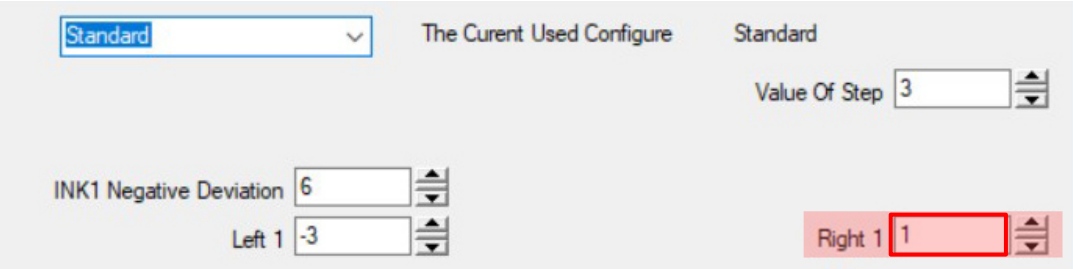

C) 下図のようにズレている場合、Right 1 の値を「一」します。

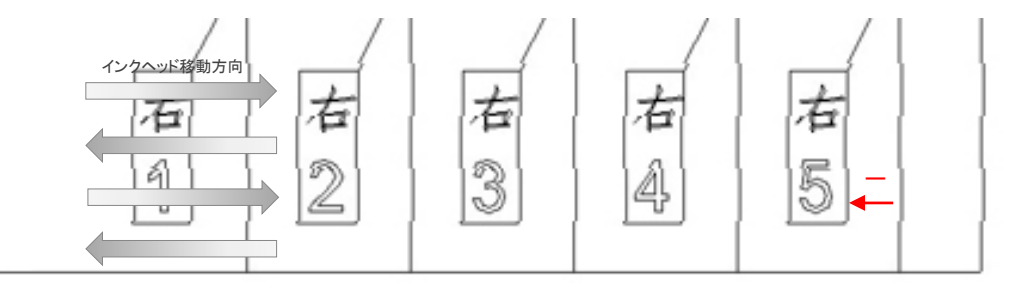

D) 下図のようにズレている場合、Right 1 の値を「+」します。

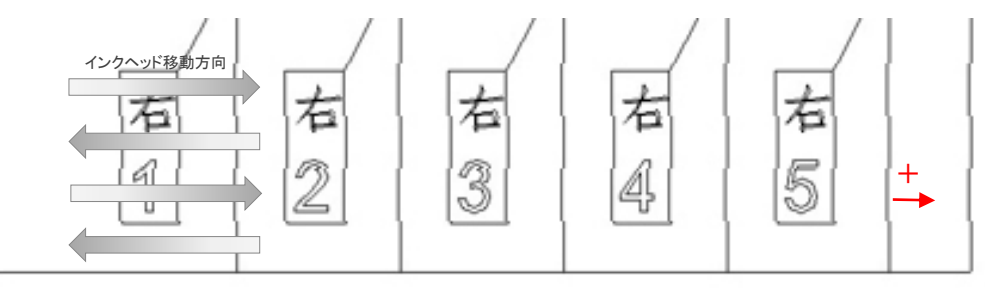

※ 線のズレに対して左調整時と+一が逆になります!

2-6. 2-2の出力 ~ 2-6の調整までを繰り返して、線のズレが無くなるよう調整します。

1)AlphaJet 設定情報のバックアップ

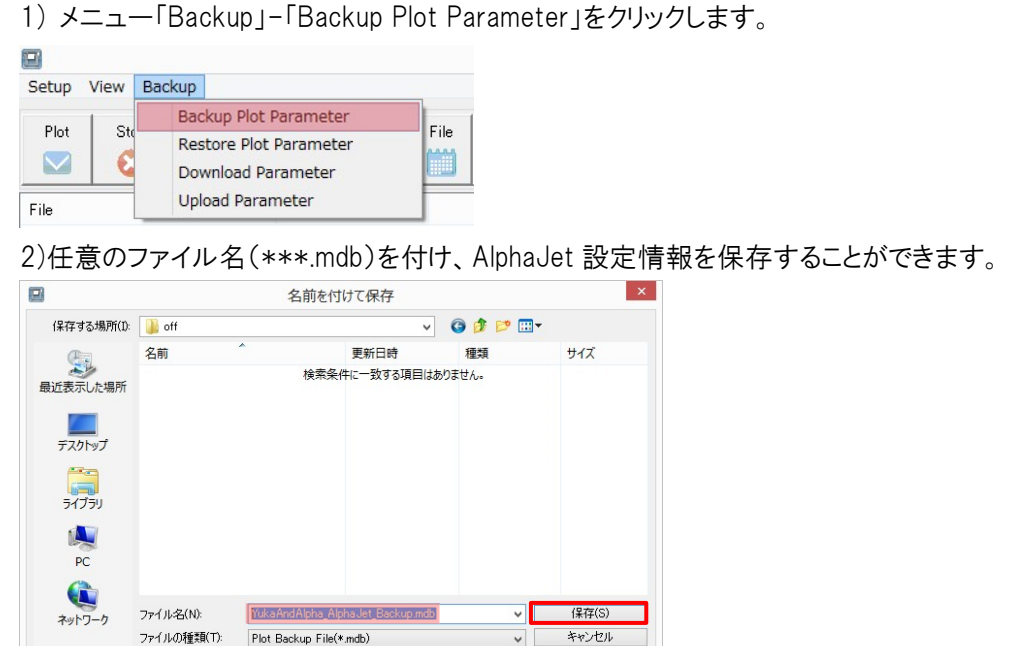

2)AlphaJet 設定情報のリストア

1) メニュー「Backup」-「Restore Plot Parameter」をクリックします。

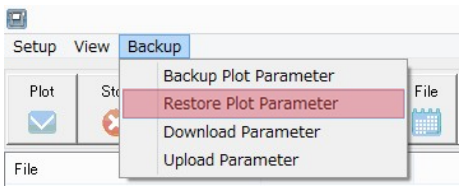

2)復元したいバックアップファイルを選択し「開く」をクリックします。

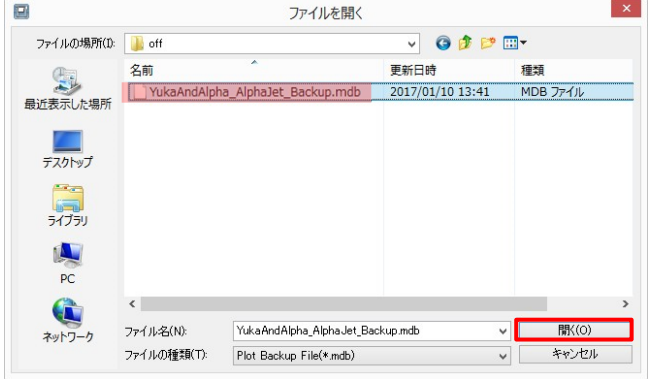

3)「OK」をクリックすると、【YUKA&ALPHA Plotter Control Center】が終了します。

# ▶ ▓ ユカ アンド アルファ <sub>′uκѧ&⊾</sup>™▲ ≖™ <del>▲</del><br>オフィシャルサイト</sub>

https://www.yuka-alpha.com

サポートアドレス support@yuka-alpha.com

サポートダイヤル 050-5502-3010

<東京本社>

〒150-0022 東京都渋谷区恵比寿南 1-1-10 サウスコラム小林 6F TEL:03-6452-2626 FAX:03-6452-2627

<大阪営業所> 〒541-0052 大阪府大阪市中央区安土町1丁目7−13 トヤマビル本館 5F TEL:06-4705-8011 FAX:06-4705-8012

<名古屋営業所> 〒460-0003 愛知県名古屋市中区錦 2-8-26 宮井ビル 9F TEL:052-222-6277 FAX:052-222-6278